MAKE THE WORLD SEE

# Milestone Systems

XProtect® LPR 2022 R3

Manuel de l'administrateur

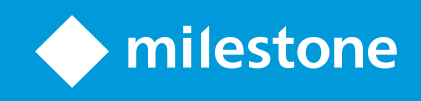

# Table des matières

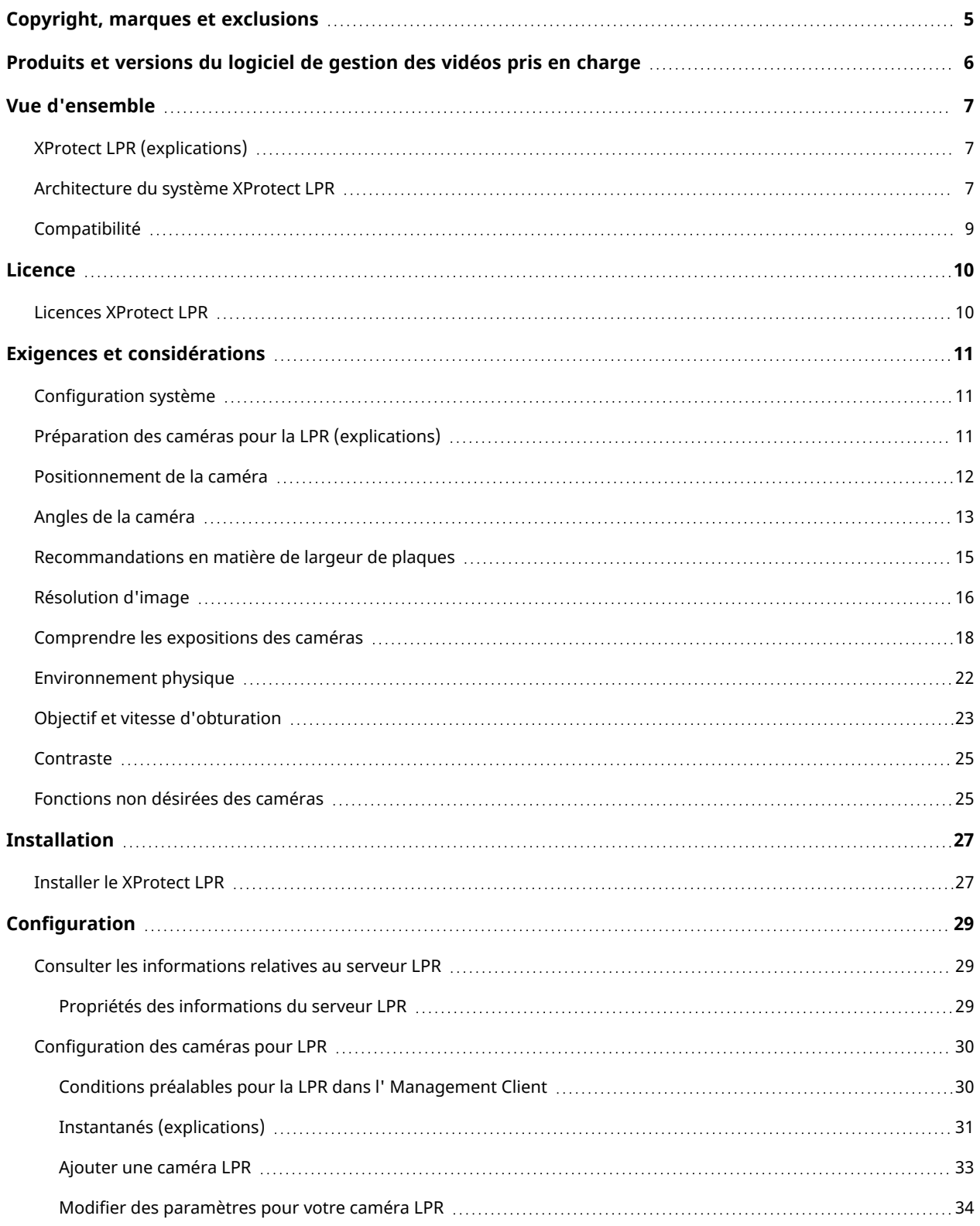

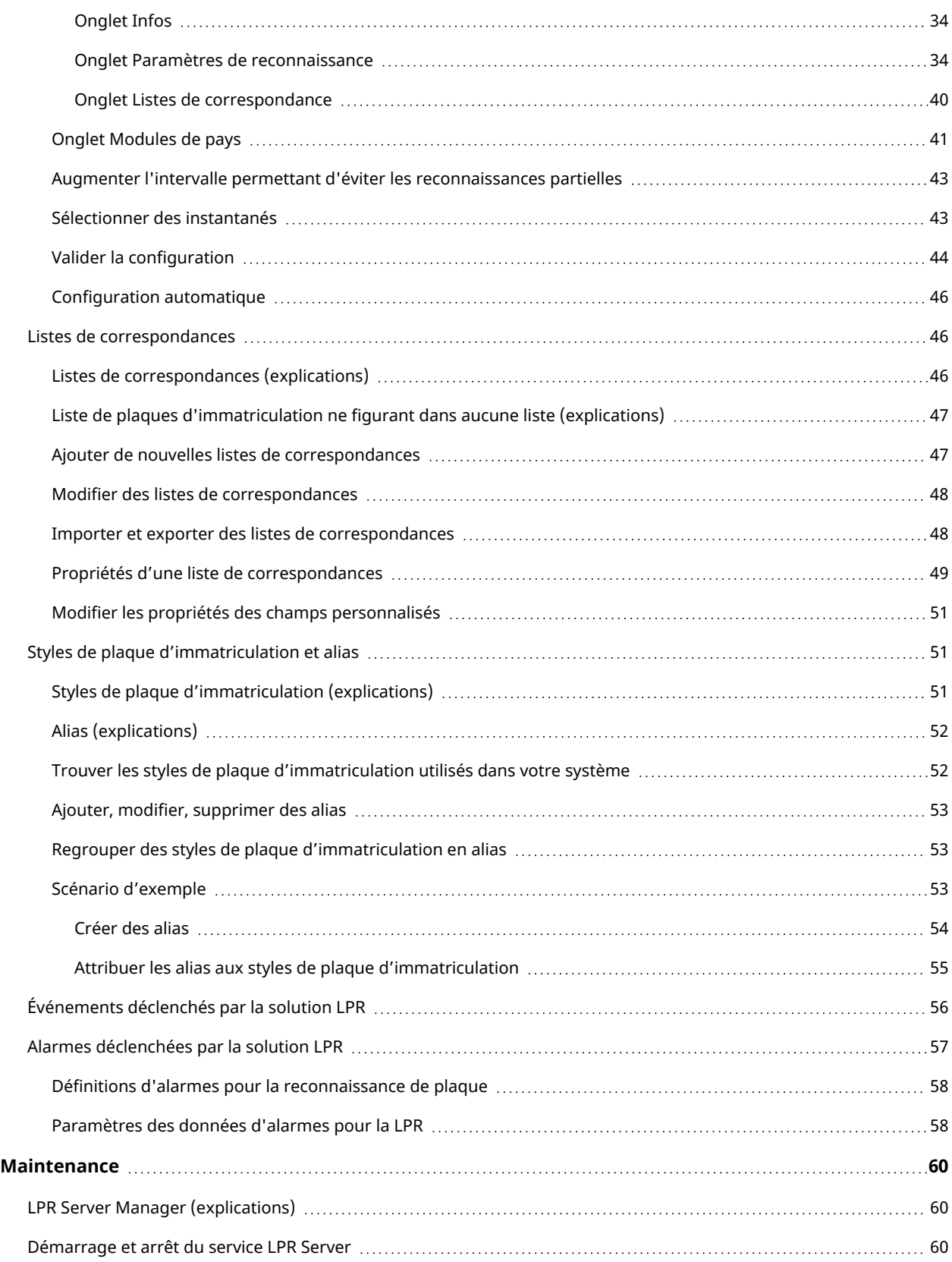

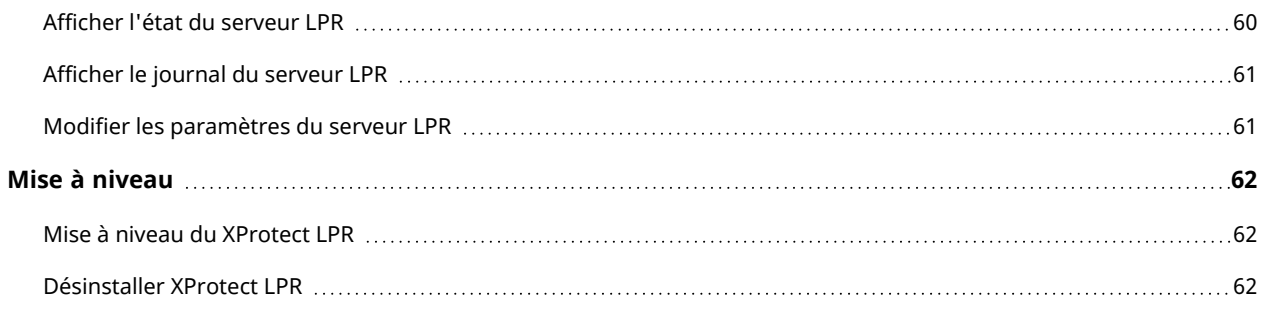

# <span id="page-4-0"></span>Copyright, marques et exclusions

Copyright © 2022 Milestone Systems A/S

#### **Marques**

XProtect est une marque déposée de Milestone Systems A/S.

Microsoft et Windows sont des marques déposées de Microsoft Corporation. App Store est une marque de service d'Apple Inc. Android est une marque de Google Inc.

Toutes les autres marques citées dans ce document sont des marques déposées de leurs propriétaires respectifs.

#### **Exonération de responsabilité**

Ce manuel est un document d'information générale et il a été réalisé avec le plus grand soin.

L'utilisateur assume tous les risques découlant de l'utilisation de ces informations. Aucun élément de ce manuel ne peut constituer une garantie d'aucune sorte, implicite ou explicite.

Milestone Systems A/S se réserve le droit d'effectuer des modifications sans préavis.

Les noms de personnes et d'institutions utilisés dans les exemples de ce document sont fictifs. Toute ressemblance avec des institutions ou des personnes réelles, existantes ou ayant existé, est purement fortuite et involontaire.

Ce produit peut utiliser des logiciels tiers pour lesquels des dispositions spécifiques peuvent s'appliquer. Dans ce cas, vous pouvez trouver plus d'informations dans le fichier 3rd\_party\_software\_terms\_and\_conditions.txt situé dans le dossier d'installation de votre système Milestone.

# <span id="page-5-0"></span>Produits et versions du logiciel de gestion des vidéos pris en charge

Ce manuel décrit les fonctionnalités prises en charge par les produits de logiciel de gestion des vidéos XProtect suivants :

- XProtect Corporate
- XProtect Expert
- XProtect Professional+
- XProtect Express+
- XProtect Essential+

Milestone teste les fonctionnalités décrites dans ce manuel avec les produits VMS XProtect mentionnés cidessus dans la version de lancement actuelle ainsi que les deux versions antérieures.

Si de nouvelles fonctionnalités sont uniquement prises en charge par la version actuelle et non par les versions antérieures, vous pouvez trouver plus d'informations dans les descriptions de celles-ci.

La documentation relative aux clients XProtect et aux modules complémentaires pris en charge par les produits de logiciel de gestion des vidéos XProtect retirés mentionnés ci-dessous, est disponible sur la page de téléchargement de Milestone(<https://www.milestonesys.com/downloads/>).

- XProtect Enterprise
- XProtect Professional
- XProtect Express
- XProtect Essential

# <span id="page-6-1"></span><span id="page-6-0"></span>Vue d'ensemble

## XProtect LPR (explications)

Les fonctions disponibles dépendent du système que vous utilisez. Consultez la liste complète de fonctionnalités, qui est disponible sur la page de présentation du produit sur le site Web Milestone [\(https://www.milestonesys.com/solutions/platform/product-index/](https://www.milestonesys.com/solutions/platform/product-index/)).

XProtect LPR propose une fonction d'analyse du contenu et de reconnaissance des plaques d'immatriculation de véhicules basée sur la vidéo (VCA) en interaction avec votre système de surveillance et votre XProtect Smart Client.

Pour lire les caractères d'une plaque, XProtect LPR utilise une fonction de reconnaissance optique de caractères sur des images, à l'aide de paramètres de caméra spécialisés.

Vous pouvez associer la LPR (reconnaissance de plaque) à d'autres fonctionnalités de surveillance telles que l'enregistrement et l'activation de sorties en fonction d'événements.

Exemples d'événements dans XProtect LPR :

- Déclencher des enregistrements d'une qualité particulière dans le système de surveillance
- Activer des alarmes
- Faire la correspondance avec des listes de correspondance positives et négatives
- Ouvrir des barrières
- Allumer la lumière
- <sup>l</sup> Transmission de type push de la vidéo d'incidents sur les écrans d'ordinateurs de certains membres du personnel de sécurité
- Envoyer des SMS sur téléphone mobile

<span id="page-6-2"></span>Avec un événement, vous pouvez activer des alarmes dans XProtect Smart Client.

## Architecture du système XProtect LPR

Flux des données de base :

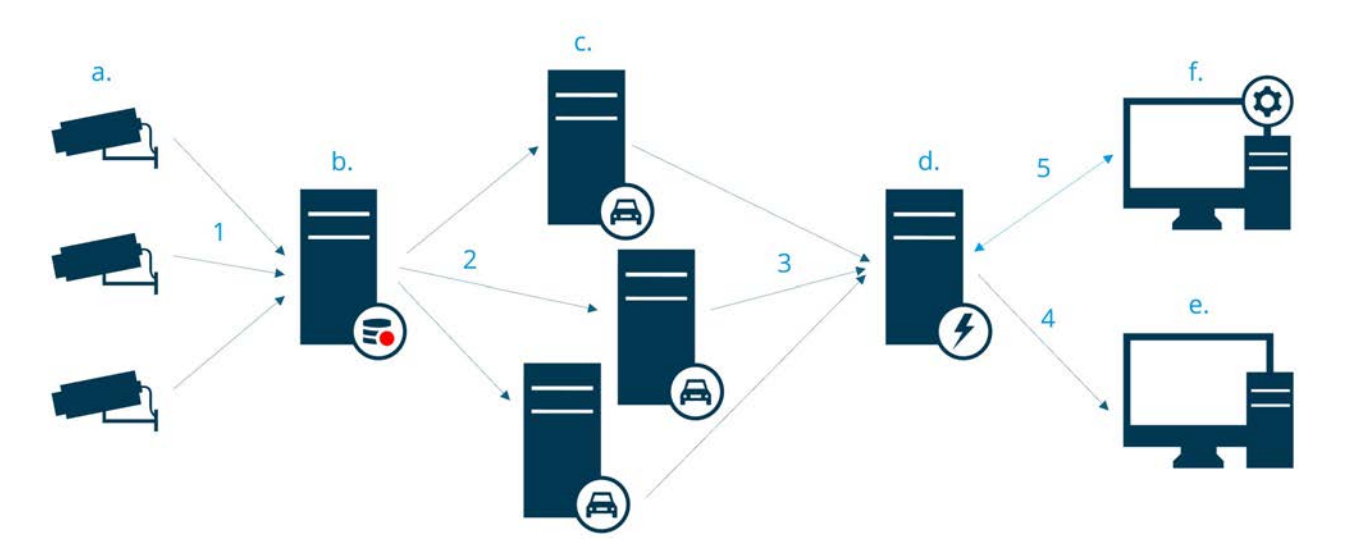

- 1. Les caméras LPR (a) envoient la vidéo au serveur d'enregistrement (b).
- 2. Le serveur d'enregistrement envoie la vidéo aux serveurs LPR (c) afin de reconnaître les plaques d'immatriculation en les comparant avec les styles de plaque d'immatriculation dans les modules de pays installés.
- 3. Les serveurs LPR envoient des reconnaissances au serveur d'événements (d) afin de les faire correspondre aux listes de correspondances.
- 4. Le serveur d'événements envoie des événements et des alarmes à XProtect Smart Client (e) lorsqu'il trouve une correspondance.
- 5. L'administrateur système gère l'ensemble de la configuration LPR, comme, par exemple, la configuration d'événements, d'alarmes et de listes de Management Client (f).

#### **Serveur LPR**

Le serveur LPR traite la vidéo LPR enregistrée par votre système de surveillance. Il analyse la vidéo et envoie des informations au serveur d'événements. Le serveur d'événements utilise les informations pour déclencher les événements et les alarmes définis. Milestone vous recommande d'installer le serveur LPR sur un ordinateur spécialement affecté à cette fin.

#### **Caméra LPR**

La caméra LPR capture la vidéo comme toute autre caméra, mais certaines caméras sont dédiées à la fonction LPR. Plus votre caméra est adaptée à cette application et plus vous obtiendrez de reconnaissances fructueuses.

#### **Module de pays**

Un module de pays est une série de règles définissant les plaques d'immatriculation d'un certain type et d'une certaine forme appartenant à un pays, état ou une région. Voir comment activer les modules de pays [Onglet](#page-40-0) [Modules de pays sur la page 41.](#page-40-0)

#### **Styles de plaque d'immatriculation**

Chaque module de pays contient des styles de plaque d'immatriculation. Lorsque vous activez un module de pays, les styles de plaque d'immatriculation appartenant à ce module de pays sont également activés.

Un style de plaque d'immatriculation est un ensemble de caractéristiques d'une plaque d'immatriculation, y compris :

- La taille et la forme de la plaque
- Le format et la police du texte
- Les couleurs
- Le type de véhicule sur lequel figure la plaque d'immatriculation

Voir une liste de tous les [styles de plaque d'immatriculation pris en charge par XProtect LPR.](https://content.milestonesys.com/media/?mediaId=06617568-C504-4AD3-859B7FF56294114A)

#### **Liste de correspondances**

Une liste de correspondances est une liste que vous créez. Il s'agit d'une collection de numéros d'enregistrement de plaques d'immatriculation et des alias des styles de plaque d'immatriculation que votre système doit traiter différemment. Après avoir créé une liste de correspondances, vous pouvez configurer des événements afin de reconnaître les plaques d'immatriculation figurant sur ces listes. Les événements déclencheront des événements et des alarmes. Voir [Listes de correspondances sur la page 46](#page-45-1).

## <span id="page-8-0"></span>**Compatibilité**

XProtect LPR n'est pas compatible avec :

- XProtect Corporate
- XProtect Expert
- XProtect Professional+
- XProtect Express+
- Milestone Husky

Voir également [Graphique de comparaison des produits](https://www.milestonesys.com/solutions/platform/product-index/).

## <span id="page-9-1"></span><span id="page-9-0"></span>**Licence**

## Licences XProtect LPR

XProtect LPR requiert les licences suivantes :

- . 1 licence de base pour XProtect LPR. La licence de base couvre un nombre illimité de serveurs LPR
- 1 licence de caméra LPR par caméra LPR que vous souhaitez utiliser dans XProtect LPR
- Une licence LPR de module de pays pour chaque pays, état ou région dont vous avez besoin dans votre solution XProtect LPR.

5 licences LPR de module de pays sont incluses dans la licence de base XProtect LPR.

Tous les modules de pays sont installés automatiquement lorsque vous installez votre produit XProtect LPR. Les modules installés sont désactivés par défaut et vous devez activer les modules (voir [Onglet Modules de pays sur la page 41\)](#page-40-0) que vous souhaitez utiliser. Vous ne pouvez activer qu'un nombre de modules de pays identique au nombre de licences de module LPR de pays que vous possédez.

#### **Exemple**

 $\mathscr{L}$ 

Vous avez 10 modules de pays, mais vous n'avez que 5 licences LPR de modules de pays. Une fois que vous avez sélectionné les 5 premiers modules de pays, vous ne pouvez plus en sélectionner d'autres. Vous devez effacer certaines de vos sélections avant de pouvoir sélectionner d'autres modules.

Pour obtenir plus d'informations au sujet de l'état actuel de vos licences, consultez [Consulter les informations](#page-28-1) [relatives au serveur LPR sur la page 29](#page-28-1).

Pour acheter d'autres licences ou modules de pays, veuillez contacter votre fournisseur.

# <span id="page-10-1"></span><span id="page-10-0"></span>Exigences et considérations

## Configuration système

Pour de plus amples informations sur la configuration système des divers éléments de votre système et applicationsVMS, allez sur le site Web de Milestone ([https://www.milestonesys.com/systemrequirements/\)](https://www.milestonesys.com/systemrequirements/).

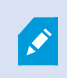

Milestone vous recommande d'installer le serveur LPR sur un ordinateur spécialement affecté à cette fin.

## <span id="page-10-2"></span>Préparation des caméras pour la LPR (explications)

LPR est différent de tous les autres types de vidéosurveillance. Normalement, vous choisissez des caméras en fonction de leur capacité à fournir les meilleures images possibles pour une visualisation par l'œil humain. Lorsque vous vous choisissez des caméras pour la fonction LPR, seule la zone dans laquelle vous attendez à détecter des plaques d'immatriculation est importante. Plus l'image que vous capturez dans cette petite zone est claire et cohérente, plus le taux de reconnaissance obtenu est élevé.

Cette rubrique vous aide à préparer les caméras pour la reconnaissance de plaques et vous présente également des théories importantes qu'il convient de comprendre au sujet des caméras et des objectifs afin d'obtenir des images d'une qualité optimale.

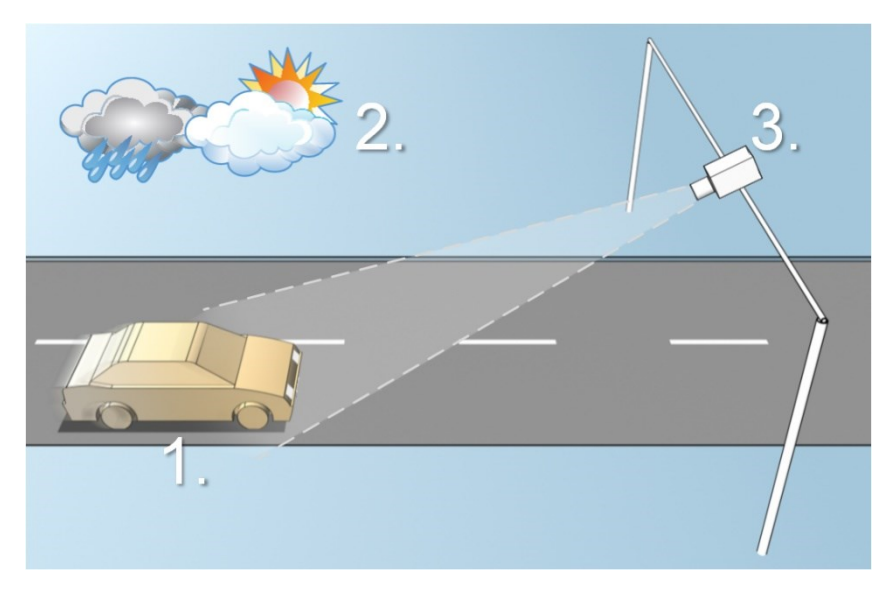

Facteurs influençant votre configuration du LPR :

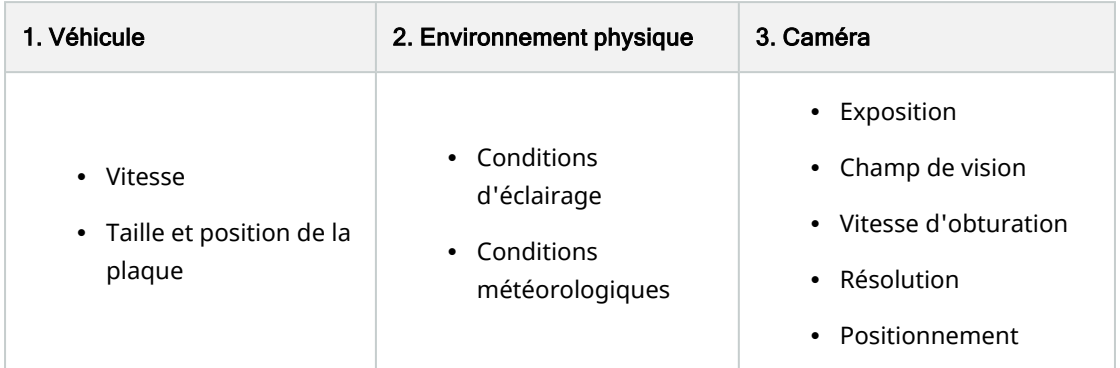

Il est important de prendre ces facteurs en compte car ils ont une influence prépondérante sur le succès de la reconnaissance des plaques d'immatriculation. Vous devez installer les caméras et configurer XProtect LPR d'une façon adaptée à chaque environnement spécifique. Ne vous attendez pas à ce que le produit fonctionne avec succès sans configuration. Une caméra utilisée pour la LPR présente une utilisation du processeur environ cinq fois supérieure à celle d'une caméra ordinaire. Si une caméra n'est pas configurée correctement, le niveau de reconnaissances fructueuses s'en trouvera affecté, tout comme la performance de l'unité centrale.

## <span id="page-11-0"></span>Positionnement de la caméra

Lorsque vous installez des caméras à des fins de LPR, il est important d'avoir une vue claire et directe de la zone d'intérêt, de façon à ce que les plaques puissent être détectées de façon cohérente. Ceci garantit une performance optimale et un faible risque de fausse détection :

- La zone doit couvrir uniquement la portion de l'image où la plaque d'immatriculation est visible, lorsque le véhicule traverse l'image
- <sup>l</sup> Évitez les situations où des objets tels que des piliers, des barrières, des palissades ou des portails, bloquent le champ de vision de la caméra
- <sup>l</sup> Évitez les situations contenant des objets non pertinents en mouvement, tels que des personnes, des arbres ou encore du trafic routier

Si trop d'éléments non pertinents sont inclus, ils interfèrent avec le processus de détection et le serveur LPR utilise les ressources de l'unité centrale pour analyser des éléments non pertinents au lieu d'analyser les plaques d'immatriculation.

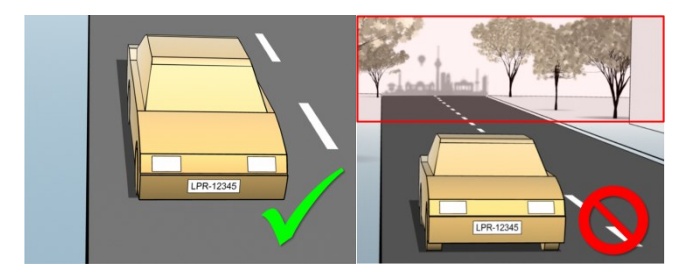

Pour vous aider à obtenir une vue claire et non troublée, vous pouvez :

- Installer la caméra aussi près que possible de la zone d'intérêt
- Régler les angles de la caméra
- Zoomer. Si vous zoomez, utilisez toujours le zoom optique de la caméra

Installez la caméra de telle sort que la plaque d'immatriculation apparaisse à partir du haut de l'image (ou du bas si les véhicules s'éloignent de la caméra) au lieu de la faire apparaître à droite ou à gauche de l'image. Ainsi vous vous assurez que le processus de reconnaissance d'une plaque d'immatriculation ne commence que lorsque la plaque entière est en vue :

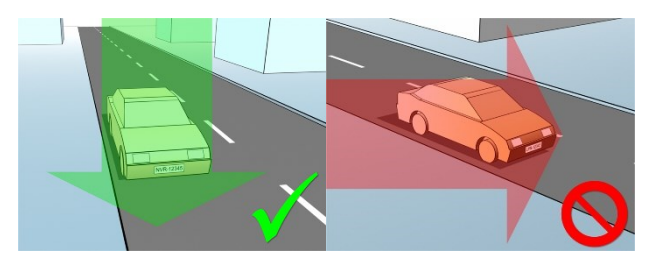

## <span id="page-12-0"></span>Angles de la caméra

### **Règle de la ligne unique**

Installez la caméra de façon à pouvoir dessiner une ligne horizontale traversant à la fois le bord gauche et le bord droite de la plaque d'immatriculation dans les images capturées. Veuillez vous reporter aux illustrations ci-dessous pour connaître les angles de reconnaissance corrects et incorrects.

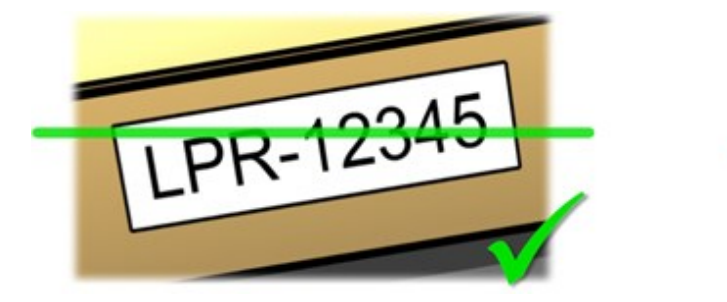

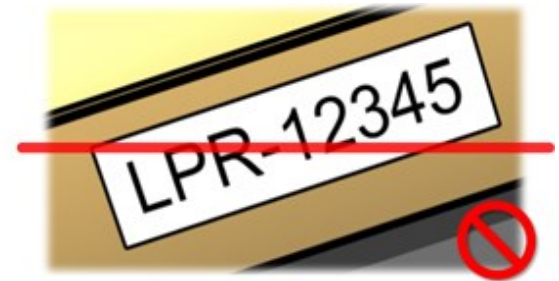

#### **Angle vertical**

L'angle de vision vertical recommandé d'une caméra utilisée pour la reconnaissance de plaque est compris entre 15° et 30°.

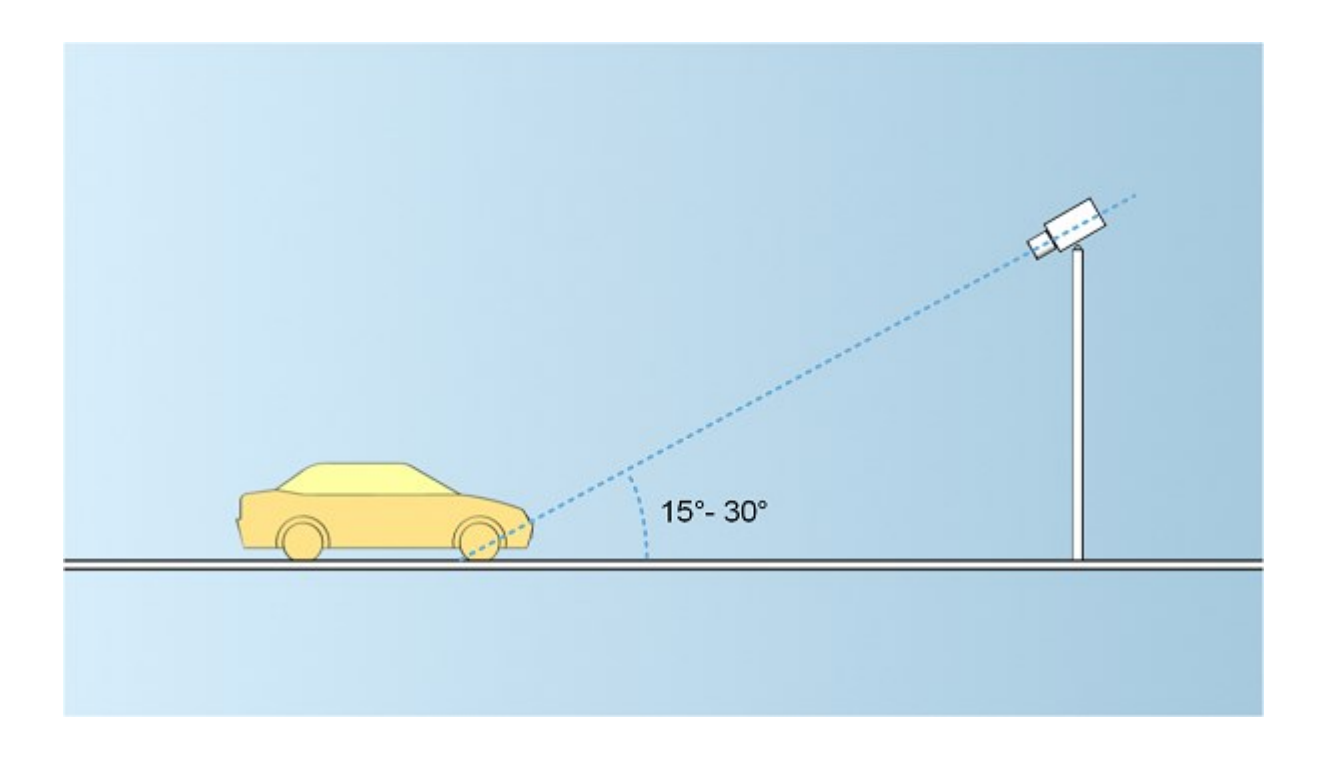

### **Angle horizontal**

L'angle de vision horizontal maximal recommandé d'une caméra utilisée pour la reconnaissance de plaque est compris entre 15° et 25°.

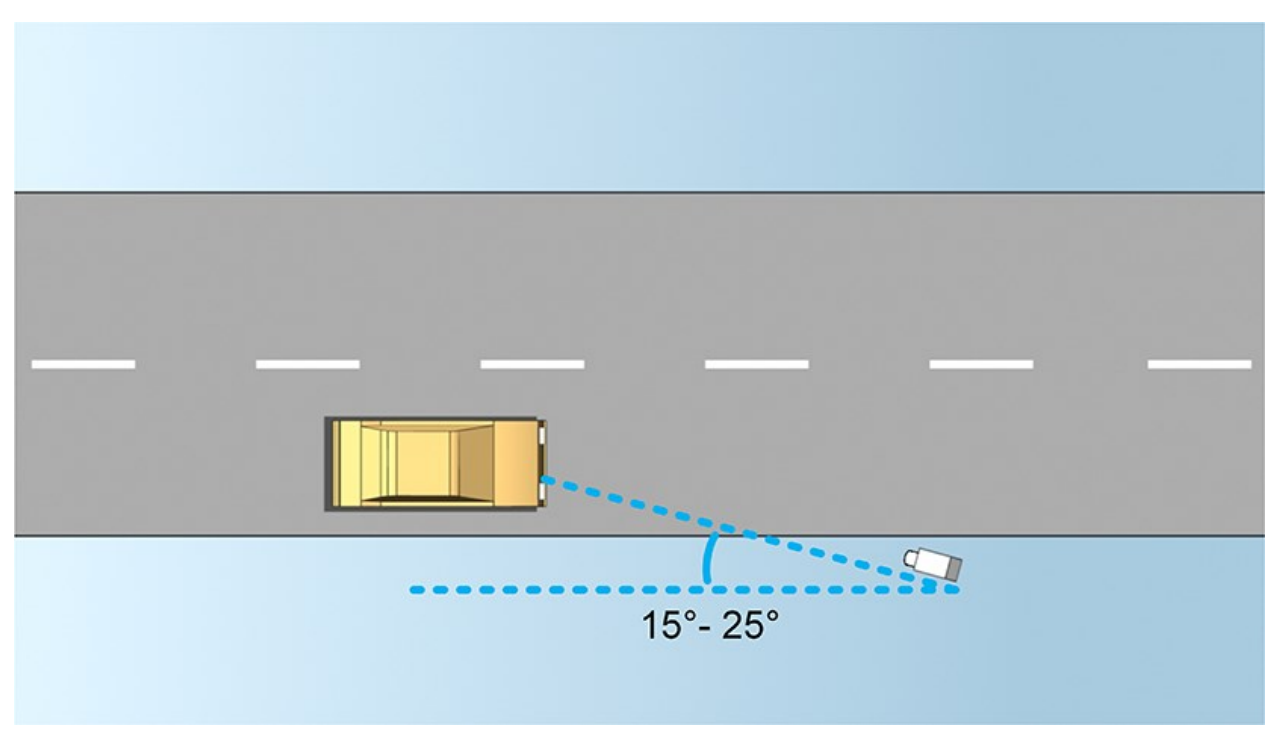

## <span id="page-14-0"></span>Recommandations en matière de largeur de plaques

Installez la caméra de façon à ce que l'instantané idéal de la plaque d'immatriculation soit capturé lorsque la plaque d'immatriculation se trouve au centre ou dans la moitié inférieure de l'image :

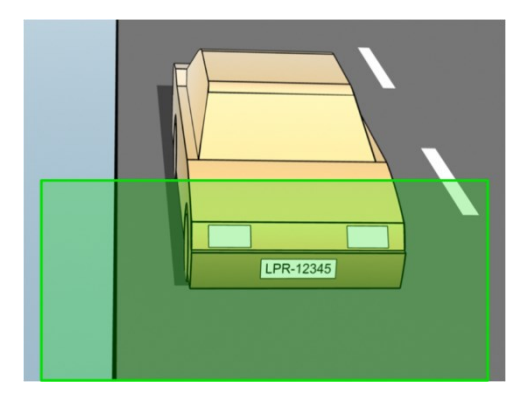

Prenez un instantané et assurez-vous que les exigences de largeur de trait et de largeur de plaque décrites cidessous sont bien respectées. Utilisez un éditeur graphique standard pour mesurer la quantité de pixels. Lorsque vous entamer le processus consistant à atteindre la largeur de plaque minimale, commencez par une faible résolution sur la caméra, puis augmentez graduellement la résolution jusqu'à obtention de la largeur de plaque requise.

### **Largeur de trait**

Le terme pixels par trait est utilisé pour définir une exigence minimum pour les polices censées être reconnues. L'illustration suivante présente ce que l'on entend par trait :

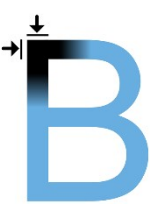

Comme l'épaisseur des traits dépend du pays et du style de plaque d'immatriculation, les mesures telles que pixels/cm ou pixels/pouces ne sont pas utilisées.

La résolution offrant la meilleure performance en termes de LPR doit être d'au moins 2,7 pixels/trait.

### **Largeur de plaque**

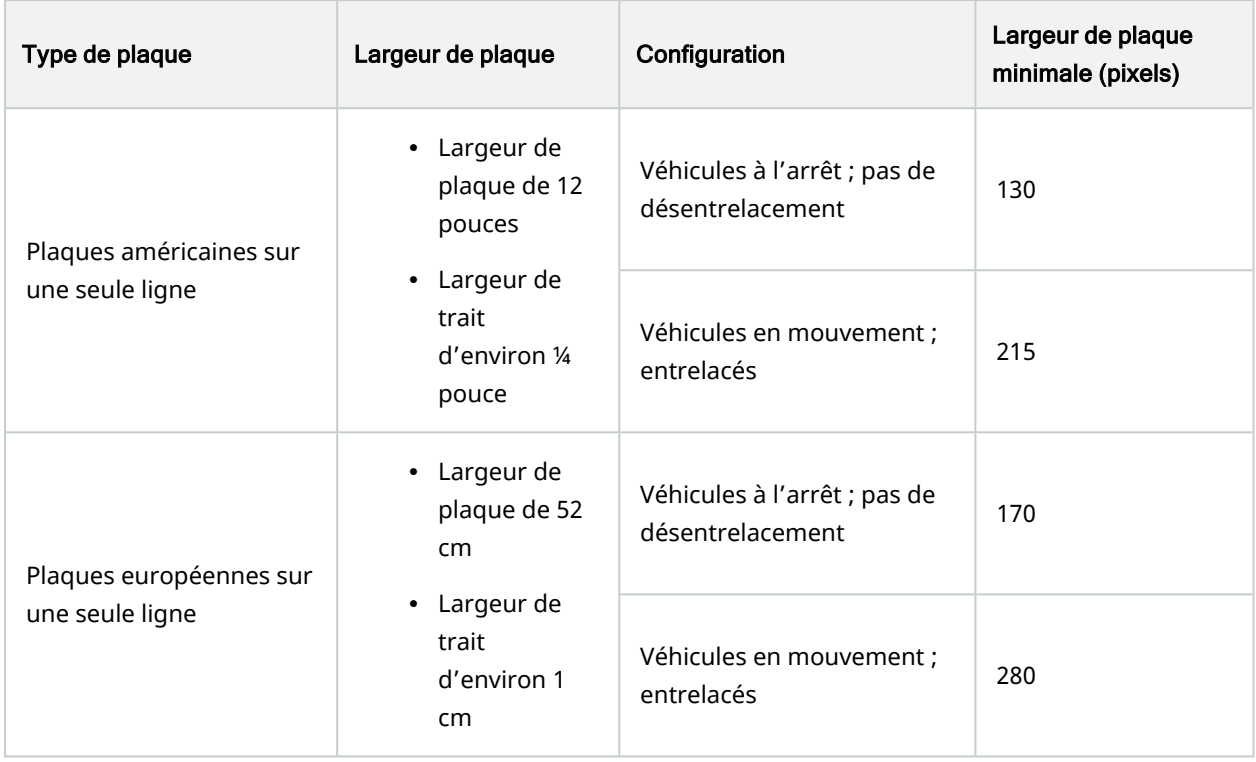

Si les véhicules sont en mouvement au moment de l'enregistrement et qu'une caméra entrelacée est utilisée, seule une moitié de l'image peut être utilisée (uniquement les lignes paires) pour la reconnaissance, contrairement à une caméra configurée pour les véhicules à l'arrêt sans entrelacement. Cela signifie que les exigences en termes de résolution sont quasiment deux fois plus élevées.

## <span id="page-15-0"></span>Résolution d'image

La qualité de l'image et la résolution sont des facteurs importants pour une reconnaissance fructueuse des plaques d'immatriculation. D'un autre côté, si la résolution de la vidéo est trop élevée, le processeur est susceptible d'être surchargé et risque de sauter des plaques ou d'effectuer des détections erronées. Plus faible est le niveau sur lequel vous réglez la résolution acceptable, meilleurs seront la performance du processus et le taux de détection obtenu.

Dans cet exemple, nous vous expliquons comment procéder à un simple calcul de la qualité de l'image et trouver une résolution adaptée pour la reconnaissance de plaques. Le calcul est basé sur la largeur d'une voiture.

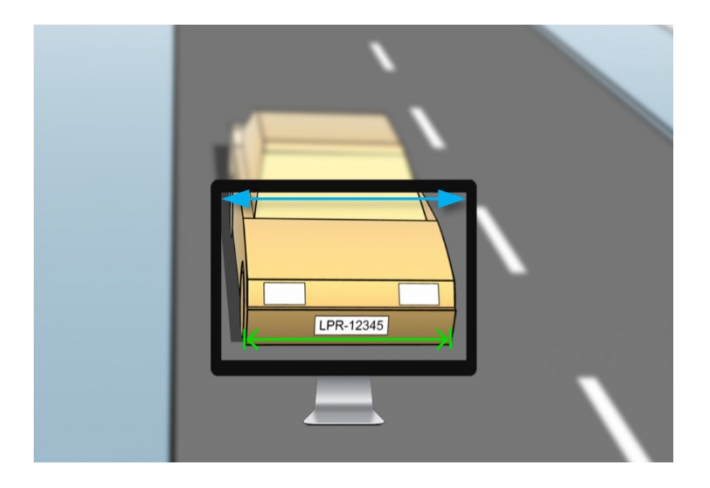

Nous estimons que la largeur horizontale est de 200 cm/78 pouces, car nous partons du principe que la largeur d'une voiture standard est de 177 cm/70 pouces et nos rajoutons ~10 % d'espace supplémentaire. Vous pouvez également procéder à une mesure physique de la zone qui vous intéresse si vous avez besoin d'en connaître la largeur exacte.

La résolution recommandée de l'épaisseur de trait est de 2,7 pixels/trait et l'épaisseur de trait physique est de 1 cm pour une plaque européenne et de 0,27 pouce pour une plaque américaine. Ces informations nous permettent d'arriver au calcul suivant :

#### **Calcul pour les plaques européennes en cm**

 $200 \times 2.7 \div 1 = 540$  pixels

Résolution recommandée = VGA (640×480)

### **Calcul pour les plaques américaines en pouces**

78 × 2.7 ÷ 0.27 = 780 pixels

Résolution recommandée = SVGA (800×600)

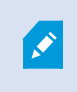

Comme les plaques américaines utilisent une police à traits étroits, il faut adopter une résolution plus élevée que celle requise pour les plaques européennes.

### **Résolutions vidéo fréquemment employées**

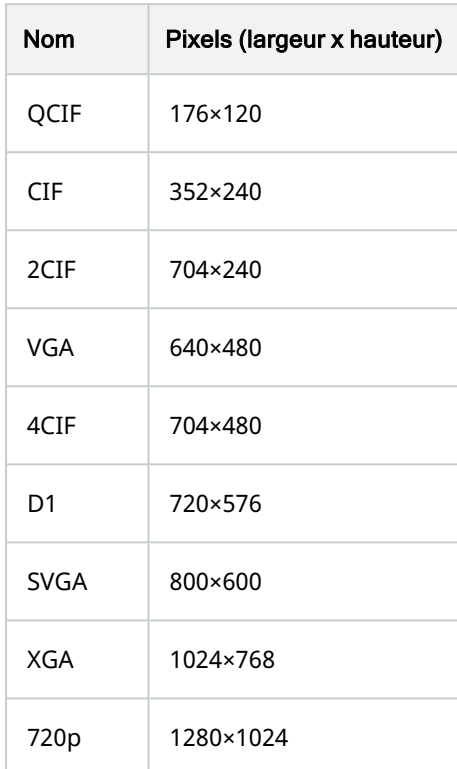

## <span id="page-17-0"></span>Comprendre les expositions des caméras

L'exposition de la caméra détermine le niveau de luminosité et la netteté d'une image lors de sa capture. Celle-ci dépend de trois paramètres des caméras : l'ouverture, la vitesse d'obturation et la sensibilité ISO. Pour vous aider à configurer la caméra correctement pour la solution LPR, il convient de comprendre la façon dont ils fonctionnent et agissent ensemble.

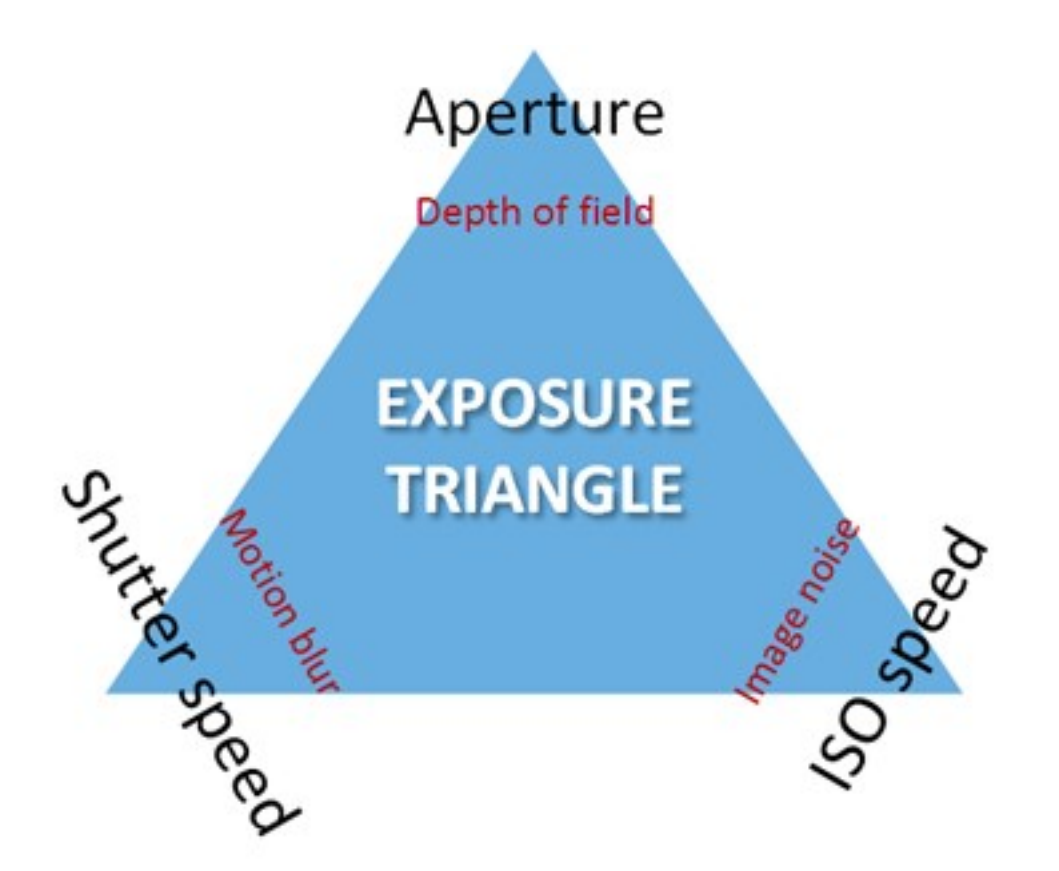

Vous pouvez utiliser différentes combinaisons des trois paramètres pour parvenir à la même exposition. La clé consiste à savoir quels compromis il convient d'adopter, car chaque paramètre influence également les autres paramètres de l'image :

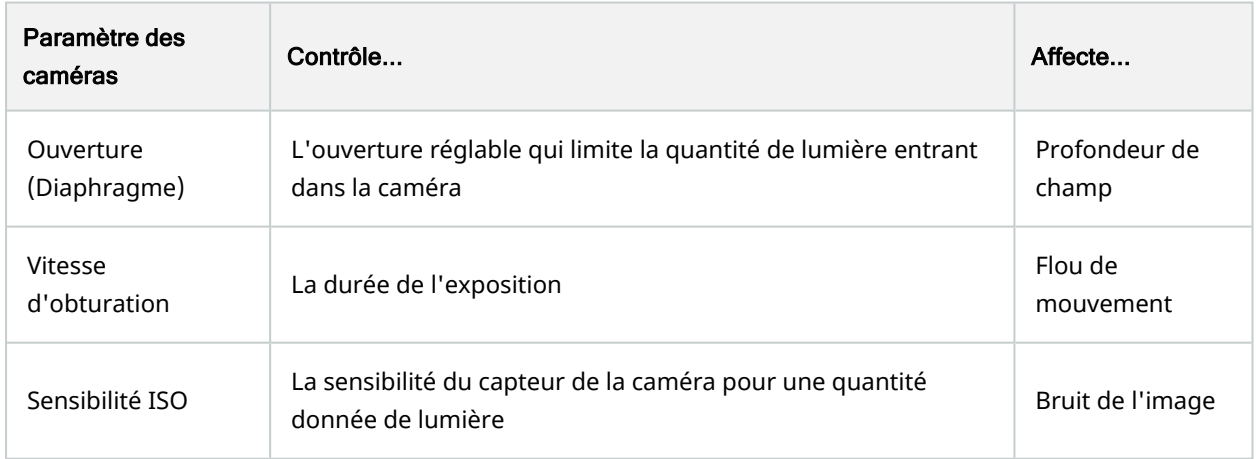

Les sections suivantes décrivent comment spécifier chaque paramètre, ce à quoi il ressemble et la façon dont un mode d'exposition donné affecte cette combinaison :

### **Paramètres d'ouverture**

Le paramètre d'ouverture contrôle la quantité de lumière entrant dans votre caméra par le biais de l'objectif. Il est spécifié en termes de valeur d'ouverture (f-stop), qui peut parfois sembler contraire à la logique, car la superficie d'ouverture augmente lorsque la valeur d'ouverture (f-stop) diminue.

Valeur f-stop faible/grande ouverture = faible profondeur de champ

Valeur f-stop élevée/petite ouverture = grande profondeur de champ

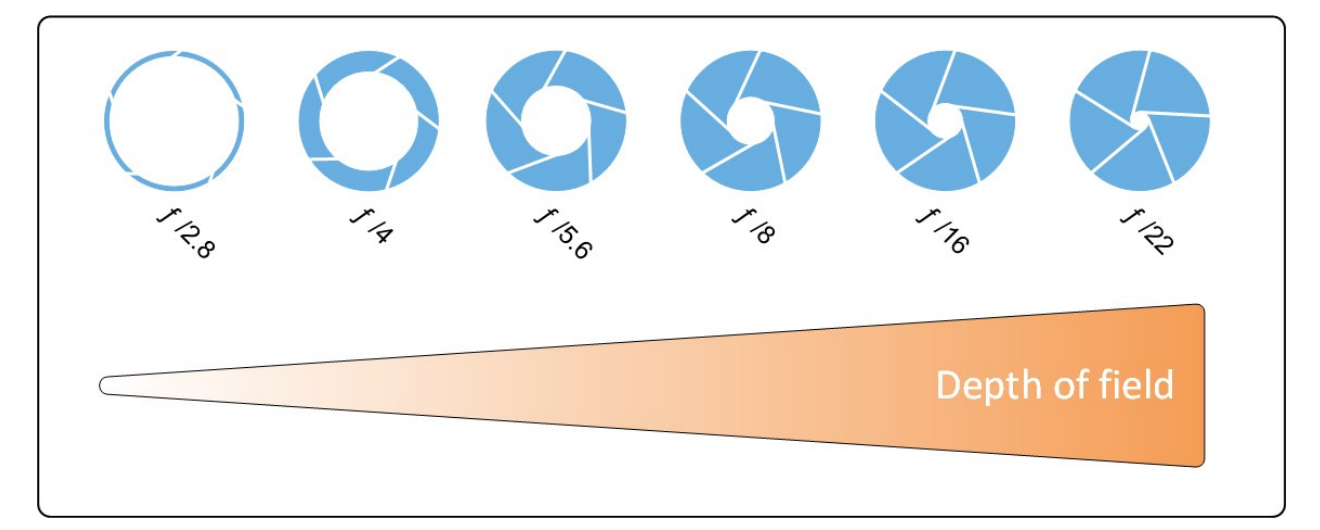

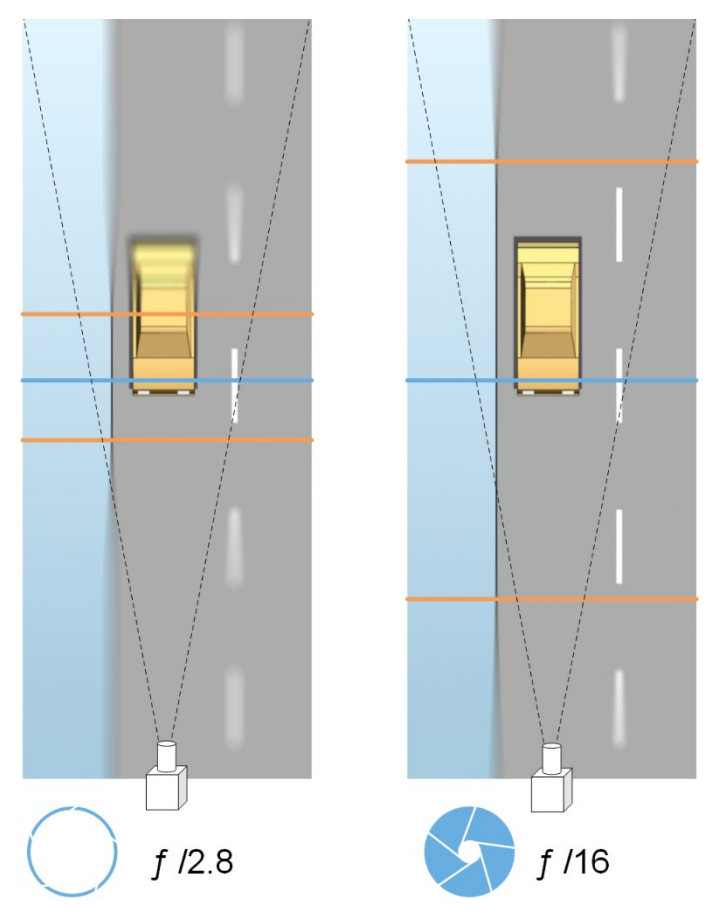

L'exemple illustre la façon dont la profondeur de champ est affectée par la valeur f-stop. La ligne bleue indique le point de focalisation.

Une valeur f-stop élevée permet de focaliser l'image sur la plaque d'immatriculation sur une plus longue distance. De bonnes conditions de luminosité sont importantes pour obtenir une exposition suffisante. Si les conditions d'éclairage sont insuffisantes, la durée d'exposition doit être plus longue mais ceci augmente le risque d'obtention d'images floues.

Une valeur f-stop faible réduit la zone de focalisation et donc la zone utilisée pour la reconnaissance, mais elle est adaptée à des conditions de faible luminosité. S'il est possible de s'assurer que les véhicules traversent la zone de focalisation à faible vitesse, une valeur f-stop faible est adaptée et peut offrir une reconnaissance cohérente des plaques.

### **Vitesse d'obturation**

L'obturateur d'une caméra détermine à quel moment le capteur de la caméra s'ouvre ou se ferme pour absorber la lumière entrant dans l'objectif de la caméra. La vitesse d'obturation se rapporte à la durée au cours de laquelle l'obturateur reste ouvert et la lumière peut entrer dans la caméra. La vitesse d'obturation et la durée d'exposition se rapportent au même concept et une vitesse d'obturation plus rapide correspond à une durée d'exposition plus faible.

Le flou de mouvement est indésirable pour la reconnaissance de plaques d'immatriculation et la surveillance. Bien souvent, les véhicules sont en mouvement lors de la détection des plaques d'immatriculation. C'est pourquoi une vitesse d'obturation correcte est un facteur important. La règle d'or consiste à conserver une vitesse d'obturation suffisamment élevée pour éviter un flou de mouvement mais suffisamment faible pour que les images ne souffrent pas d'une sous-exposition en fonction des conditions de luminosité et d'ouverture.

### **Sensibilité ISO**

La sensibilité ISO détermine le niveau de sensibilité de la caméra vis-à-vis de la lumière entrante. Tout comme la vitesse d'obturation, elle est corrélée à l'augmentation ou la réduction de l'exposition avec un facteur de 1:1. Cependant, contrairement à l'ouverture et à la vitesse d'obturation, une sensibilité ISO inférieure est en général désirable, car les sensibilités ISO supérieures ont tendance à beaucoup accroître le bruit de l'image. Par conséquent, les augmentations de la sensibilité ISO à partir de sa valeur minimale n'ont généralement lieu que lorsqu'il est impossible d'obtenir la qualité d'image désirée en modifiant uniquement les paramètres d'ouverture et de vitesse d'obturation.

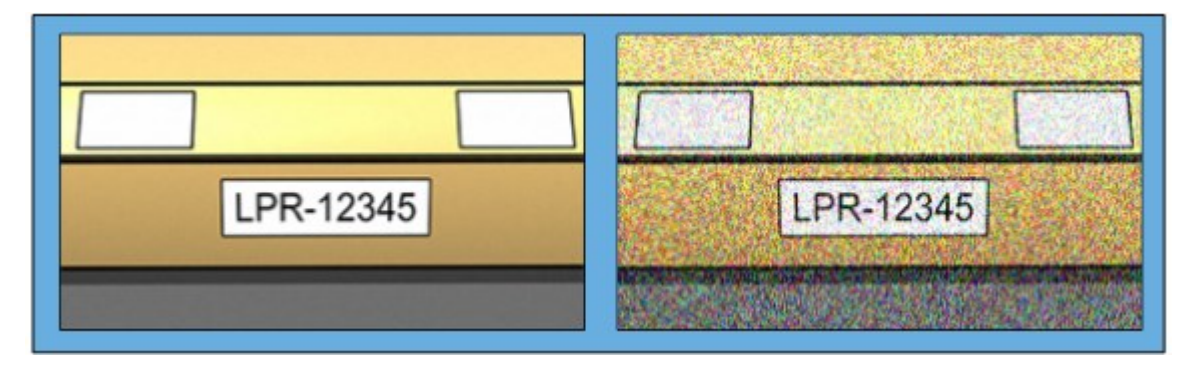

Image avec sensibilité ISO faible vs Image avec sensibilité ISO élevée

Les sensibilités ISO communément employées sont 100, 200, 400 et 800, bien que de nombreuses caméras autorisent également l'utilisation de valeurs plus faibles ou plus élevées. Avec les caméras numériques monoobjectif reflex, une gamme de 50 à 800 (voire plus) est souvent acceptable.

## <span id="page-21-0"></span>Environnement physique

Lorsque vous installez et utilisez des caméras pour la reconnaissance de plaques (LPR), veuillez prendre note des facteurs suivants liés à l'environnement physique :

### **Trop de lumière**

Trop de lumière dans l'environnement peut conduire à une surexposition ou à des traces :

- La surexposition correspond à ce qui se produit lorsque des images sont exposées à trop de lumière : elle entraîne un effet brûlé et une apparence trop blanche. Pour éviter toute surexposition, Milestone vous recommande d'utiliser une caméra dotée d'une plage dynamique élevée et/ou d'utiliser un objectif à diaphragme automatique
- Le diaphragme est l'ouverture réglable. C'est pour cela que le diaphragme a un effet significatif sur l'exposition des images
- Une trace est un effet provoqué par une surexposition qui conduit à la présence de lignes verticales claires indésirables dans les images. Cet effet est souvent causé par de petites imperfections sur les imageurs à dispositif à couplage de charge (CCD) des caméras. Les imageurs CCD sont les capteurs utilisés pour créer les images numériques

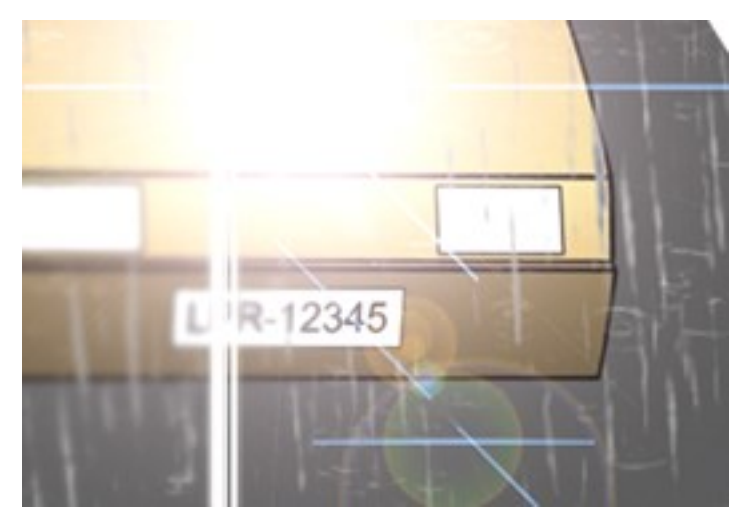

#### **Trop peu de lumière**

Trop peu de lumière dans l'environnement ou trop peu d'éclairage externe peut conduire à une sousexposition.

• La sous-exposition correspond à ce qui se produit lorsque des images sont exposées à trop peu de lumière : elle entraîne une image sombre quasiment sans contraste (voir [Contraste sur la page 25](#page-24-0)). Lorsque le gain automatique (voir [Fonctions non désirées des caméras sur la page 25\)](#page-24-1) ne peut pas être désactivé ou lorsque vous ne pouvez pas configurer une durée maximale autorisée d'obturation (voir [Objectif et vitesse d'obturation sur la page 23](#page-22-0)) pour capturer les véhicules en mouvement, trop peu de lumière conduit tout d'abord à un brouillage dû au gain et à un flou de mouvement dans les images, et finalement à une sous-exposition

Pour éviter toute sous-exposition, utilisez un éclairage externe suffisant et/ou utilisez une caméra suffisamment sensible dans des environnements faiblement éclairés sans recourir au gain

- L'infrarouge est un autre moyen de surmonter de conditions d'éclairage difficiles. Vous pouvez utiliser un éclairage infrarouge artificiel combiné à une caméra infrarouge dotée d'un filtre passe-infrarouge. Les plaques d'immatriculation rétroréfléchissantes sont particulièrement adaptées à une utilisation avec la lumière infrarouge :
	- La rétroréflectivité est obtenue en recouvrant les surfaces d'un matériau réfléchissant spécial qui renvoie une grande proportion de la lumière d'une source lumineuse directement dans la direction dont elle provient. Les objets rétroréfléchissants semblent être beaucoup plus brillants que d'autres objets. Autrement dit, la nuit, ils peuvent être vus clairement à une distance considérable. La rétroréflectivité est fréquemment utilisée sur les panneaux de circulation ainsi que pour différents types de plaques d'immatriculation
- Les caméras requièrent parfois une configuration spécifique selon les conditions météorologiques, en cas de neige ou de soleil éblouissant, par exemple
- <sup>l</sup> Condition des plaques d'immatriculation : Certains véhicules ont des plaques d'immatriculation endommagées ou très sales. Parfois, il s'agit de dommages délibérés visant à éviter toute reconnaissance

## <span id="page-22-0"></span>Objectif et vitesse d'obturation

Lors de la configuration des vitesses d'obturation et objectifs des caméras pour la reconnaissance de plaque, veuillez noter les éléments suivants :

- Mise au point : Assurez-vous toujours que la plaque d'immatriculation soit bien nette
- <sup>l</sup> Diaphragme automatique : Si vous utilisez un objectif à diaphragme automatique, réglez toujours la mise au point de façon à ce que l'ouverture soit aussi grande que possible. Afin d'agrandir l'ouverture, vous pouvez utiliser des filtres à densité neutre (ND) ou, si la caméra prend en charge la configuration manuelle de la durée d'obturation, vous pouvez régler la durée d'obturation sur une durée très courte
	- Les filtres à Densité neutre (ND) ou filtres gris réduisent tout simplement la quantité de lumière entrant dans une caméra. Ils fonctionnent comme des « lunettes de soleil » pour la caméra. Les filtres ND affectent l'exposition des images (voir [Comprendre les expositions des caméras sur la](#page-17-0) [page 18](#page-17-0))
- Infrarouges : Si vous utilisez une source de lumière infrarouge, la mise au point est susceptible de changer lorsque vous passez de la lumière visible à la lumière infrarouge et vice versa. Vous pouvez éviter ce changement de mise au point en utilisant un objectif à compensation infrarouge ou encore un filtre passe-infrarouge. En cas d'utilisation d'un filtre passe-infrarouge, une source de lumière infrarouge est requise, même en plein jour
- Vitesse des véhicules : Lorsque les véhicules se déplacent, la durée d'obturation des caméras doit être suffisamment courte pour éviter une image floue en raison des mouvements. Une formule de calcul de la durée d'obturation maximale adaptée est :
	- Vitesse du véhicule en km/h : Durée d'obturation en secondes = 1 seconde / (11 x vitesse maximum du véhicule en kilomètres par heure)
	- Vitesse du véhicule en mph : Durée d'obturation en secondes = 1 seconde / (18 x vitesse maximum du véhicule en milles par heure)

où / signifie « divisé par » et x signifie « multiplié par ».

Le tableau suivant fournit des recommandations quant aux vitesses d'obturation des caméras recommandées pour différentes vitesses de véhicules :

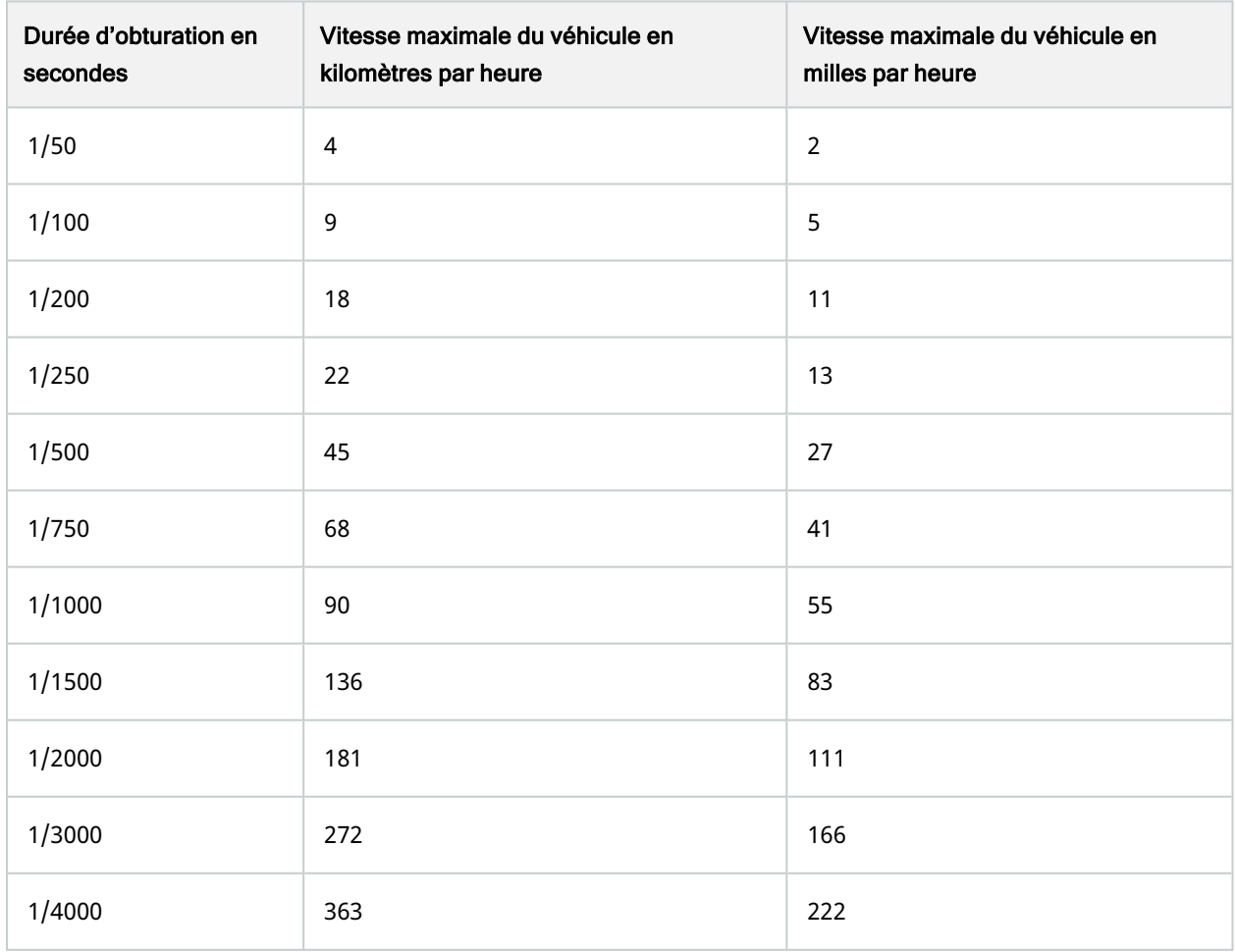

## <span id="page-24-0"></span>**Contraste**

Lorsque vous déterminez le contraste approprié pour votre caméra de reconnaissance des plaques d'immatriculation (LPR), pensez à la différence de valeur de gris (lorsque les images sont converties au format 8 bits en nuances de gris) entre les caractères de la plaque d'immatriculation et la couleur d'arrière-plan de la plaque d'immatriculation:

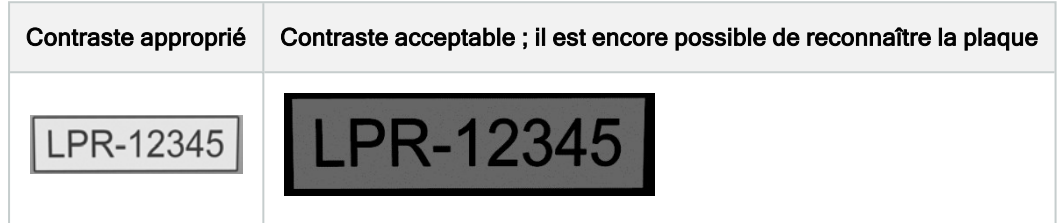

Les pixels d'une image de 8 bits en nuances en gris peuvent avoir des valeurs de couleur allant de 0 à 255, où une valeur de 0 en nuances de gris est un noir absolu et 255 est un blanc absolu. Lorsque vous convertissez votre image entrante en image de 8 bits en nuances de gris, la différence de valeur de pixel minimum entre un pixel du texte et un pixel de l'arrière-plan doit être d'au moins 15.

Veuillez noter qu'en raison du bruit de l'image (voir [Fonctions non désirées des caméras sur la page 25](#page-24-1)), du recours à la compression (voir [Fonctions non désirées des caméras sur la page 25](#page-24-1)), des conditions de luminosité et d'autres facteurs similaires, il peut être difficile de différencier les couleurs des caractères et de l'arrière-plan d'une plaque d'immatriculation.

## <span id="page-24-1"></span>Fonctions non désirées des caméras

Lors de la configuration des caméras pour la LPR, veuillez noter les éléments suivants :

### **Réglage automatique du gain**

L'un des types d'interférences d'image les plus communément causés par des caméras est ce que l'on appelle le bruit de gain.

• Le gain est la façon dont une caméra capture l'image d'une scène et distribue la lumière au sein de l'image. Si la lumière n'est pas distribuée de façon optimale sur l'image, il en résulte un bruit de gain.

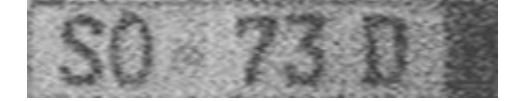

Le contrôle du gain requiert l'application d'algorithmes complexes et de nombreuses caméras sont dotées de fonctions de réglage automatique du gain. Malheureusement, ces fonctionnalités sont rarement utiles dans le cadre de la LPR. Milestone vous recommande de configurer la fonction de gain automatique de votre caméra au niveau le plus bas possible. Vous pouvez également désactiver la fonction de gain automatique de la caméra.

Dans un environnement sombre, vous pouvez éviter le bruit de gain en installant suffisamment de sources de lumière externes.

#### **Amélioration automatique**

Certaines caméras utilisent des algorithmes d'amélioration des contours, des bords ou du contraste pour créer des images plus esthétiques pour l'œil humain. De tels algorithmes peuvent interférer avec les algorithmes utilisés dans le cadre du processus LPR. Dans la mesure du possible, Milestone vous recommande de désactiver les algorithmes d'amélioration des contours, des bords et du contraste.

#### **Compression automatique**

Des taux de compression élevés peuvent avoir une influence négative sur la qualité des images de plaques d'immatriculation. Lorsqu'un taux de compression élevé est utilisé, il est nécessaire d'utiliser une résolution supérieure (voir [Recommandations en matière de largeur de plaques sur la page 15\)](#page-14-0) pour obtenir une performance optimale du système LPR. En cas d'utilisation d'une faible compression JPEG, l'impact négatif sur la reconnaissance de plaques est très faible, tant que les images sont sauvegardées avec un niveau de qualité JPEG de 80 % ou plus, et que les images ont une résolution, un contraste et une mise au point normaux, ainsi qu'un faible niveau de bruit.

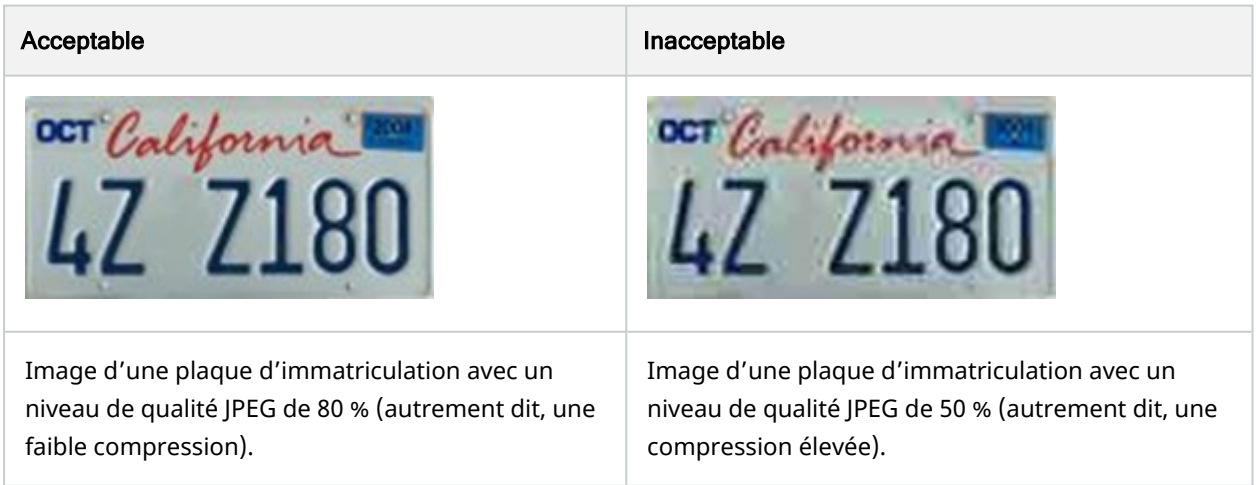

## <span id="page-26-1"></span><span id="page-26-0"></span>Installation

## Installer le XProtect LPR

### **Considérations**

Pour exécuter XProtect LPR, vous devez installer :

- $\cdot$  Au moins un serveur LPR
- Le module d'extension XProtect LPR sur tous les ordinateurs exécutant le Management Client, le serveur d'événements et XProtect Smart Client
- Assurez-vous que l'utilisateur sélectionné pour l'exécution du service LPR Server puisse accéder à Management Client

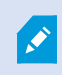

Milestone recommande d'installer le serveur de reconnaissance de plaques sur un ordinateur autre que votre serveur de gestion ou vos serveurs d'enregistrement.

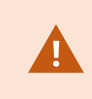

Si vous avez installé le serveur LPR sur un autre ordinateur, vous devez ajouter l'ordinateur au rôle Administrateurs en tant qu'utilisateur Windows.

#### **Commencer l'installation**

- 1. Dans la page de téléchargement du site Web Milestone(<https://www.milestonesys.com/downloads/>), téléchargez les deux programmes d'installation :
	- Le programme d'installation du module d'extension Milestone XProtect LPR sur tous les ordinateurs exécutant le Management Clientet le serveur d'événements
	- Le programme d'installation du serveur Milestone XProtect LPR sur tous les ordinateurs affectés à cette fin. Vous pouvez également créer des serveurs virtuels pour la LPR sur un ordinateur
- 2. Commencez par exécuter tous les programmes d'installation du *module d'extension Milestone XProtect LPR*.

3. Puis, exécutez le(s) programme(s) d'installation du *serveur Milestone XProtect LPR*.

Lors de l'installation :

- 1. Spécifiez l'adresse IP ou le nom d'hôte de votre serveur de gestion ou de votre serveur d'images y compris le nom d'utilisateur du domaine et le mot de passe du compte de l'utilisateur ayant les droits d'administrateur pour le système de surveillance.
- 2. Pour une communication sécurisée :
	- Sélectionnez le certificat utilisé pour vous connecter au serveur de gestion
	- Sélectionnez le certificat utilisé pour vous connecter au serveur d'événements

Pour plus d'informations, voir le [guide des certificats sur comment sécuriser votre installation de](https://doc.milestonesys.com/2022r3/fr-FR/portal/htm/chapter-page-certificates-guide.htm) [XProtect VMS.](https://doc.milestonesys.com/2022r3/fr-FR/portal/htm/chapter-page-certificates-guide.htm)

- 3. Sélectionnez le compte de service. Si l'ordinateur fait partie d'un domaine, le service doit être exécuté en tant que service réseau prédéfini ou en tant que compte d'utilisateur du domaine.
- 4. Lancez le Management Client.

Dans le panneau Navigation du site, votre Management Client affiche automatiquement les serveurs LPR installés dans la liste de Serveurs LPR.

- 5. Assurez-vous de disposer des licences nécessaires (voir [Licences XProtect LPR sur la page 10](#page-9-1)).
- 6. Tous les modules de pays sont installés automatiquement lorsque vous installez votre produit XProtect LPR. Cependant, les modules installés sont désactivés par défaut et vous devez activer les modules (voir [Onglet Modules de pays sur la page 41\)](#page-40-0) que vous souhaitez utiliser. Vous ne pouvez activer qu'un nombre de modules de pays identique au nombre de licences de module LPR de pays que vous possédez.

Vous ne pouvez pas ajouter de serveurs LPR à partir du Management Client.

Si vous avez besoin d'installer plus de serveurs LPR après l'installation initiale, exécutez le programme d'installation de serveur *Milestone XProtect LPR* sur ces ordinateurs.

> Si un programme antivirus est installé sur un ordinateur exécutant le logiciel XProtect, il est important d'exclure le dossier C:\ProgramData\Milestone\XProtect LPR. Lorsque cette exception n'est pas appliquée, la rechercher de virus utilise une quantité importante des ressources du système et le processus d'analyse antivirus peut bloquer temporairement les fichiers.

P

# <span id="page-28-1"></span><span id="page-28-0"></span>**Configuration**

## Consulter les informations relatives au serveur LPR

Pour vérifier l'état de vos serveurs LPR :

1. Dans le panneau Navigation du site > Serveurs, sélectionnez Serveurs LPR.

Dans la fenêtre Informations sur le serveur LPR, vous avez un aperçu de tous les serveurs LPR installés, ainsi que de leur nom, nom d'hôte et état.

2. Sélectionner un serveur LPR.

Dans la fenêtre Informations sur le serveur LPR, vous pouvez consulter les informations sur le serveur.

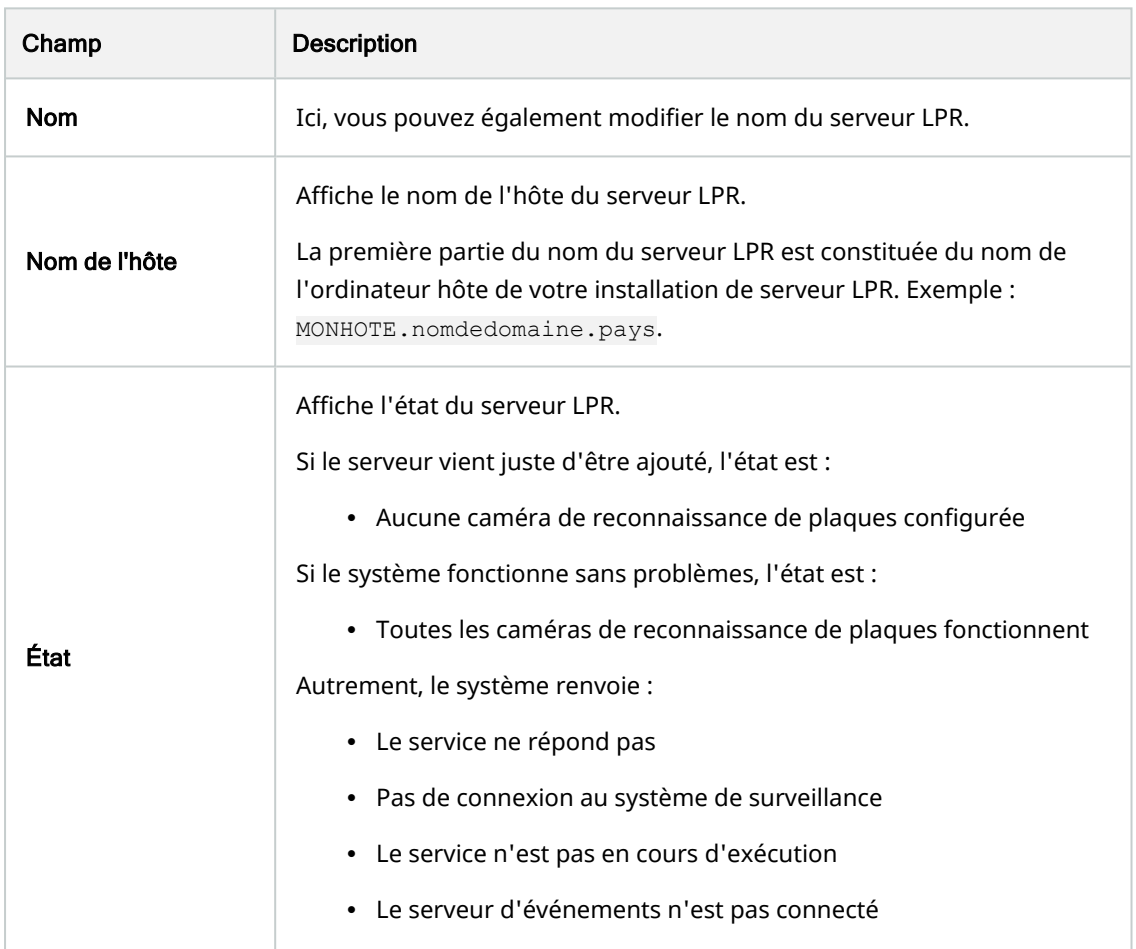

## <span id="page-28-2"></span>Propriétés des informations du serveur LPR

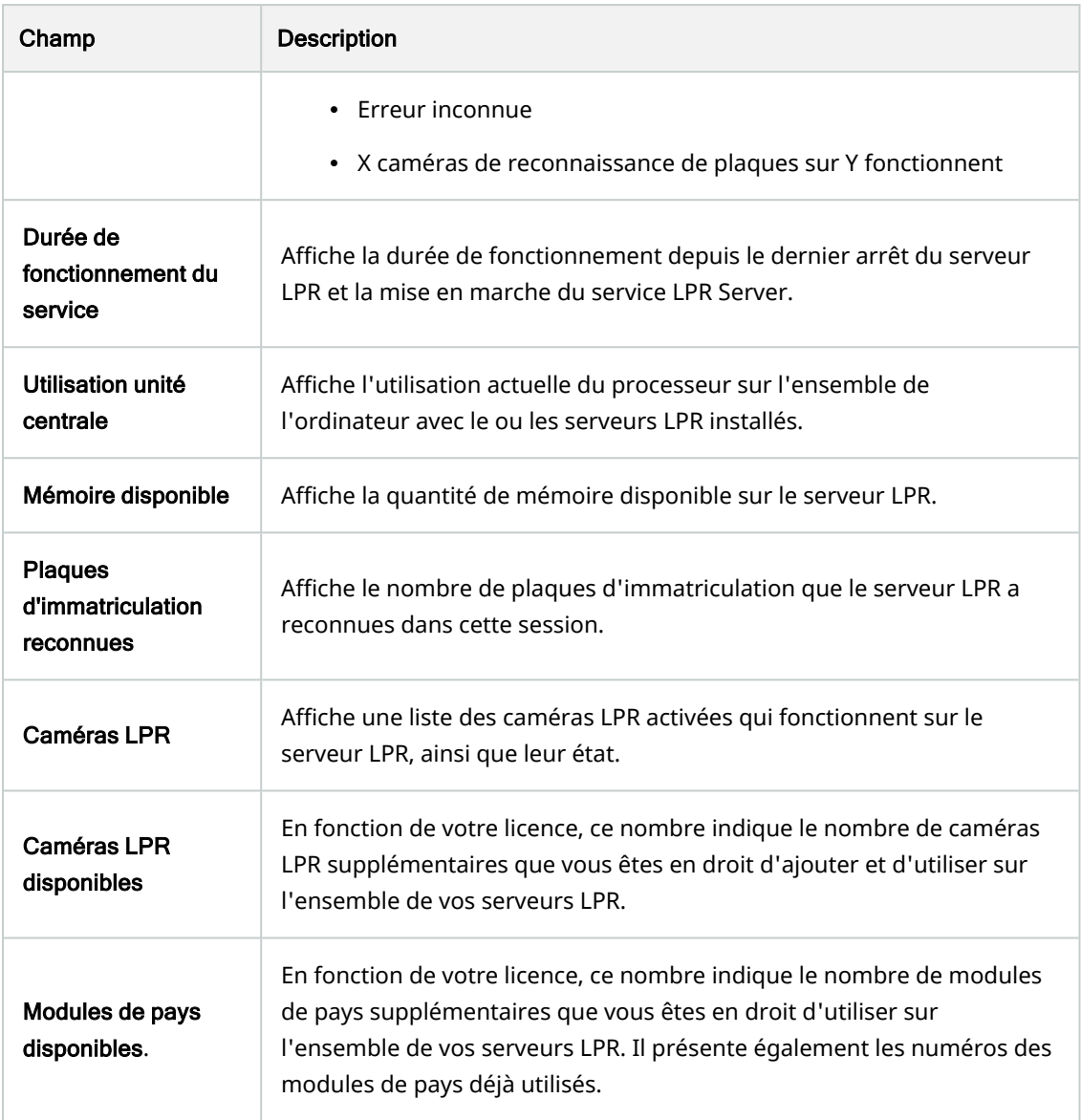

## <span id="page-29-0"></span>Configuration des caméras pour LPR

<span id="page-29-1"></span>Cet article décrit les étapes à effectuer lorsque vous ajoutez et configurez des caméras utilisées par XProtect LPR.

### Conditions préalables pour la LPR dans l' Management Client

Une fois que les caméras sont montées et ajoutées sur le Management Client, réglez chaque paramètre des caméras de façon à ce qu'ils correspondent aux exigences du LPR. Vous ajustez les paramètres des caméras dans les onglets propriétés de chaque caméra.

Pour les caméras concernées, Milestone recommande de :

• Régler le codec vidéo sur JPEG

 $\mathscr{S}$ 

Pour l'utilisation de la fonction de reconnaissance de plaque, le codec H.264 n'est pas recommandé et H.265 n'est pas pris en charge. Parmi les inconvénients de ces codecs, on compte les retards dans le traitement des flux, et une charge CPU supplémentaire inutile sur le serveur. Milestone vous recommande donc de toujours utiliser les flux vidéo JPEG pour les caméras de reconnaissance des plaques d'immatriculation (LPR).

- Spécifiez une fluidité d'image de quatre images par seconde
- Évitez la compression afin d'obtenir une meilleure qualité d'image
- Si possible, spécifiez une résolution inférieure à un mégapixel
- Si possible, conservez la netteté automatique à un faible niveau

Pour en savoir plus sur les éléments fondamentaux de la LPR, familiarisez-vous avec les informations contenues dans [Préparation des caméras pour la LPR \(explications\) sur la page 11.](#page-10-2)

### <span id="page-30-0"></span>Instantanés (explications)

Le système utilise des instantanés pour optimiser la configuration automatiquement et pour visualiser l'effet des paramètres de reconnaissance dès qu'ils sont appliqués.

Vous devez fournir au moins un instantané valide afin de terminer la configuration initiale d'une caméra.

Pour avoir une idée de la configuration à obtenir, capturez des instantanés de véhicules dans l'environnement physique réel et les conditions dans lesquels vous souhaitez pouvoir reconnaître les plaques d'immatriculation.

La liste ci-dessous illustre des exemples de situations que vous devriez prendre en compte lors de la capture et de la sélection d'instantanés. Elles ne seront pas forcément toutes applicables à votre environnement.

Milestone vous recommande de sélectionner au moins 5 à 10 instantanés représentant des conditions typiques en matière de :

#### Météo ; par exemple, la lumière du soleil et la pluie

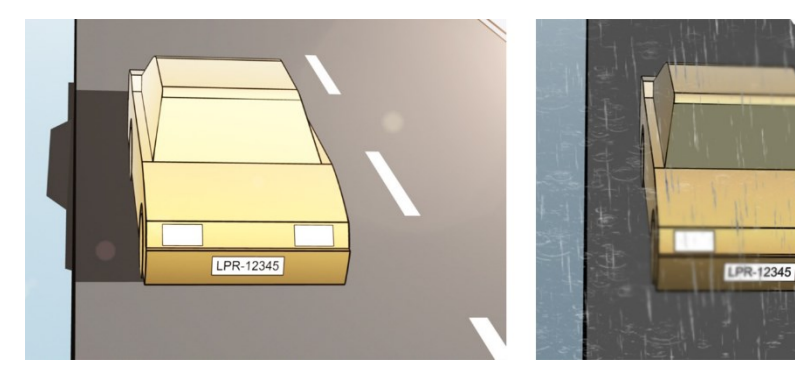

Lumière ; par exemple, la luminosité en journée et de nuit

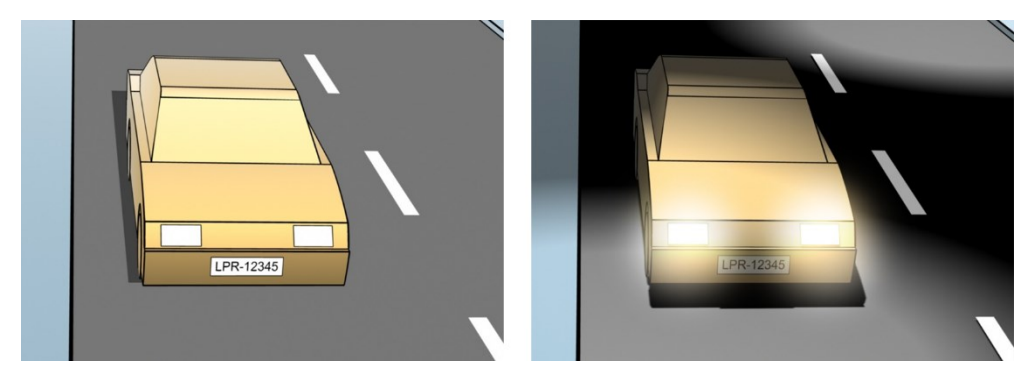

Types de véhicules ; pour définir le haut et le bas de la zone de reconnaissance

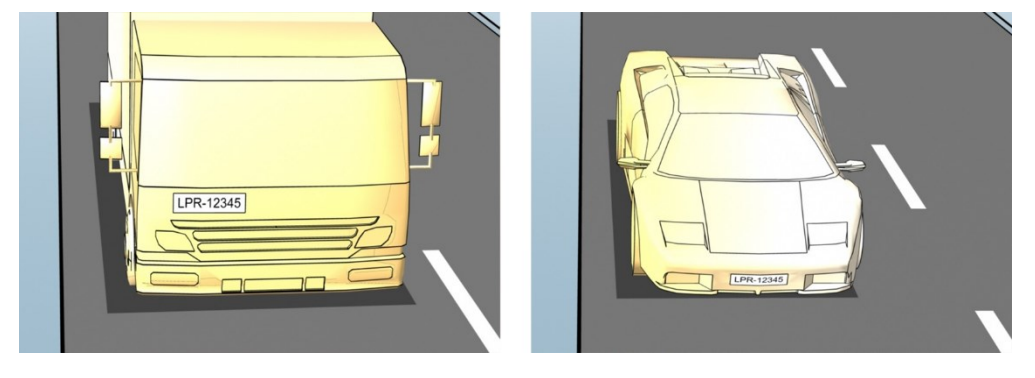

Position dans la file ; pour définir la gauche et la droite de la zone de reconnaissance

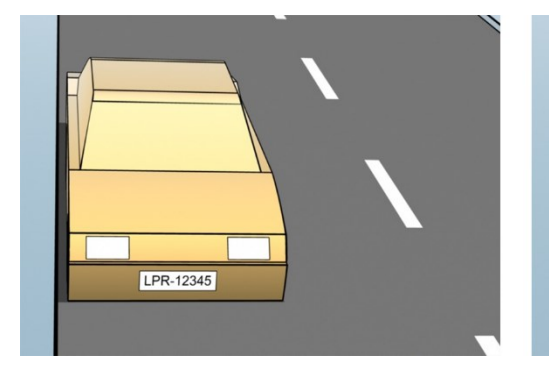

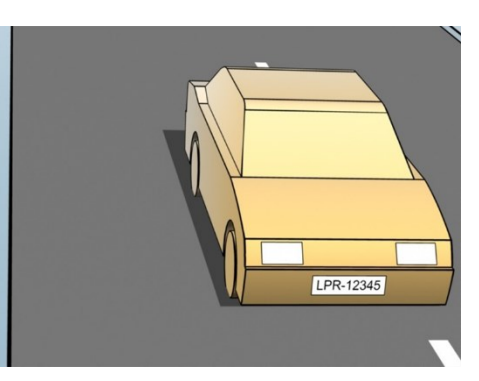

Distance par rapport à la voiture ; pour définir la zone où le système LPR analyse les plaques d'immatriculation

## 32 | Configuration

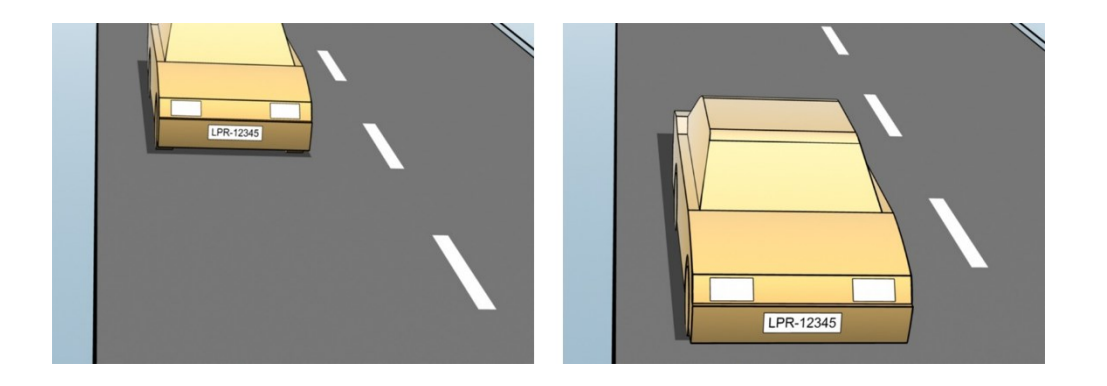

## <span id="page-32-0"></span>Ajouter une caméra LPR

Pour configurer les caméras à des fins de reconnaissance de plaques, vous devez tout d'abord exécuter l'assistant Ajouter une caméra LPR. L'assistant vous aide à procéder aux principales étapes de la configuration et optimise automatiquement la configuration.

Pour exécuter l'assistant :

- 1. Dans le volet Navigation du site, sélectionnez Serveurs > Serveurs LPR > Caméra LPR.
- 2. Effectuez un clic droit sur le serveur, puis sélectionnez Ajouter une caméra LPR.
- 3. Suivez les instructions présentées dans l'assistant :
	- Sélectionnez la caméra que vous souhaitez configurer pour le LPR
	- Sélectionnez les modules de pays que vous souhaitez utiliser avec votre caméra LPR (voir [Onglet](#page-40-0) [Modules de pays sur la page 41\)](#page-40-0)
	- Sélectionnez les captures d'écran à utiliser pour valider la configuration (voir [Instantanés](#page-30-0) [\(explications\) sur la page 31\)](#page-30-0)
	- <sup>l</sup> Validez les résultats de l'analyse de la capture d'écran (voir [Valider la configuration sur la page 44](#page-43-0))
	- Sélectionnez les listes de correspondance à utiliser (voir [Listes de correspondances \(explications\)](#page-45-2) [sur la page 46](#page-45-2)). Choisissez la sélection par défaut si vous n'avez pas encore créé de liste
- 4. Sur la dernière page, cliquez sur Fermer.

La caméra LPR apparaît dans le Management Client et, en fonction de vos sélections, le système optimise les paramètres de reconnaissance pour la caméra (voir [Ajouter une caméra LPR sur la page 33\)](#page-32-0).

- 5. Sélectionnez la caméra que vous avez ajoutée et passez ses paramètres en revue. Il n'est nécessaire de modifier la configuration que si le système ne reconnaît pas les plaques d'immatriculation aussi bien qu'escompté.
- 6. Dans l'onglet Paramètres de reconnaissance, cliquez sur [Valider la](#page-43-0) configuration (voir Valider la [configuration sur la page 44\)](#page-43-0).

### <span id="page-33-0"></span>Modifier des paramètres pour votre caméra LPR

Le système a automatiquement optimisé la configuration de votre caméra LPR lorsque vous avez ajouté la caméra LPR à l'aide de l'assistant Ajouter une caméra LPR. Si vous souhaitez apporter des modifications à la configuration initiale, vous pouvez :

- Modifier le nom du serveur ou changer de serveur (voir [Onglet Infos sur la page 34](#page-33-1))
- Modifier et valider les paramètres de reconnaissance (voir [Onglet Paramètres de reconnaissance sur la](#page-33-2) [page 34](#page-33-2))
- Ajouter plus de listes de correspondances (voir [Onglet Listes de correspondance sur la page 40](#page-39-0))
- Activer les modules de pays supplémentaires (voir [Onglet Modules de pays sur la page 41\)](#page-40-0)

#### <span id="page-33-1"></span>Onglet Infos

Cet onglet fournit des informations au sujet de la caméra sélectionnée :

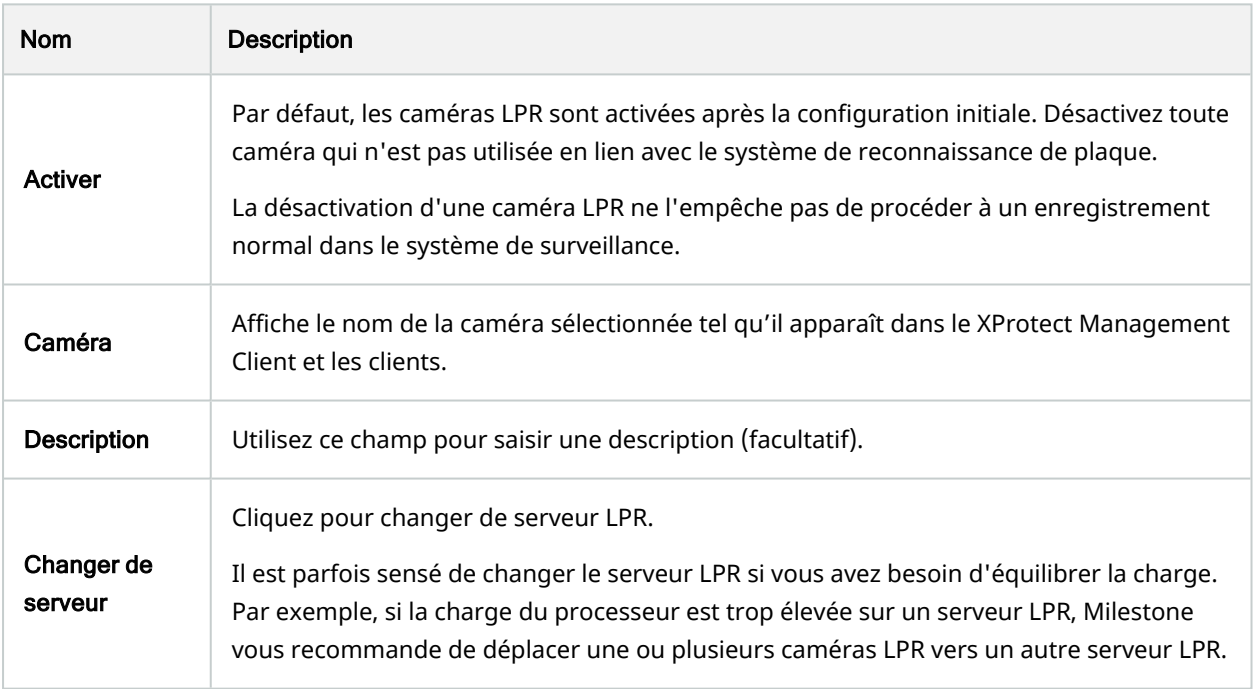

#### <span id="page-33-2"></span>Onglet Paramètres de reconnaissance

Modifier manuellement les paramètres de reconnaissance. Le système configure automatiquement les paramètres de reconnaissance selon les instantanés fournis. La modification de ces paramètres peut considérablement affecter le niveau de réussite de la reconnaissance.

#### **Boutons d'action**

Modifiez, actualiser ou valider les paramètres auto-configurés.

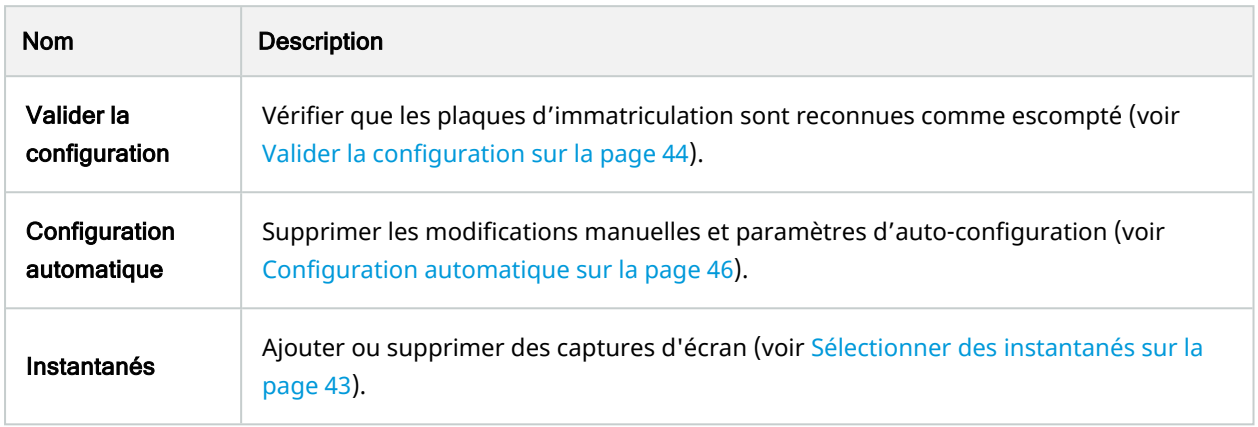

#### **Zone de reconnaissance**

Pour garantir la meilleure performance possible et éviter les fausses détections, Milestone vous recommande de toujours sélectionner une zone de reconnaissance clairement définie et bien taillée. La zone doit couvrir uniquement la portion de l'image où la plaque d'immatriculation est visible et reste visible lorsque le véhicule traverse l'image. Évitez les situations contenant des objets non pertinents en mouvement (personnes, arbres, trafic routier) dans la zone de reconnaissance (voir [Positionnement de la caméra sur la page 12](#page-11-0)).

Les plaques d'immatriculation ne sont pas reconnues dans la zone rouge.

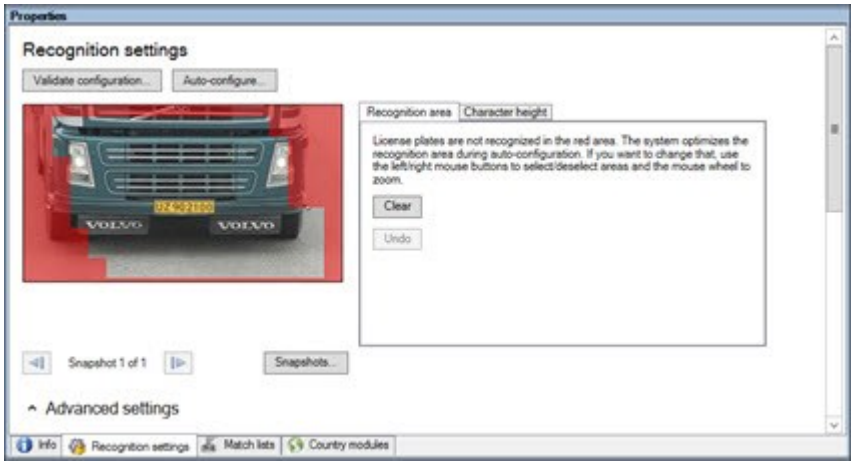

Lorsque vous précisez une zone de reconnaissance, vous pouvez cliquer sur :

- Effacer pour supprimer toutes les sélections et choisir de nouvelles zones de LPR
- Annuler pour revenir à la dernière zone de reconnaissance enregistrée

Lorsque vous avez modifié les paramètres de votre caméra de reconnaissance des plaques d'immatriculation (LPR), validez votre configuration (voir [Valider la configuration sur la page 44\)](#page-43-0) pour voir si le système reconnaît bien les plaques d'immatriculation comme escompté.

#### **Hauteur des caractères**

Vous pouvez définir la hauteur minimum et maximum des caractères de la plaque d'immatriculation (sous forme de pourcentage). Sélectionnez des hauteurs de caractères aussi proches que possible de la hauteur des caractères de la véritable plaque d'immatriculation.

Ces paramètres de caractère affectent la durée et le processus de reconnaissance. En règle générale, plus la différence entre la hauteur minimum et la hauteur maximum des caractères est faible, et :

- Plus le processus de LPR est fluide
- Moins la charge exercée sur l'unité centrale est importante
- Plus vous obtenez les résultats rapidement

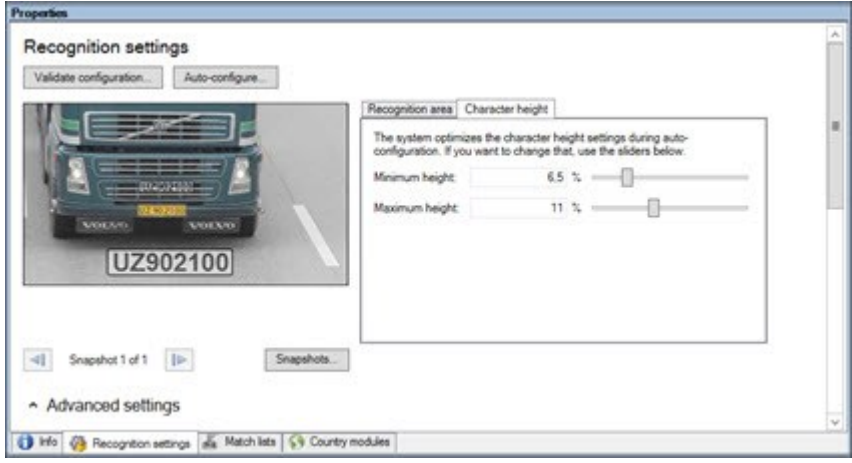

La couche superposée sur l'instantané affiche le paramètre de hauteur de caractère défini actuellement. La couche superposée grandit ou rétrécit proportionnellement aux paramètres de hauteur de caractère présentés sur la droite. Pour une comparaison plus aisée, vous pouvez déplacer la couche superposée sur la véritable plaque d'immatriculation de l'instantané. Zoomez avec la molette de la souris pour un examen plus rapproché.

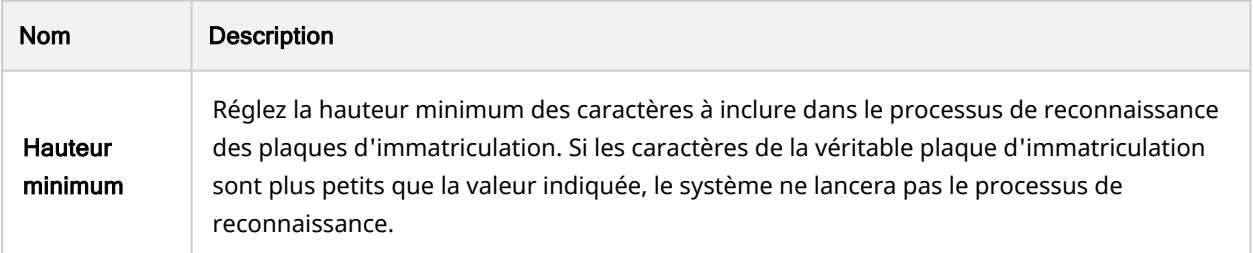

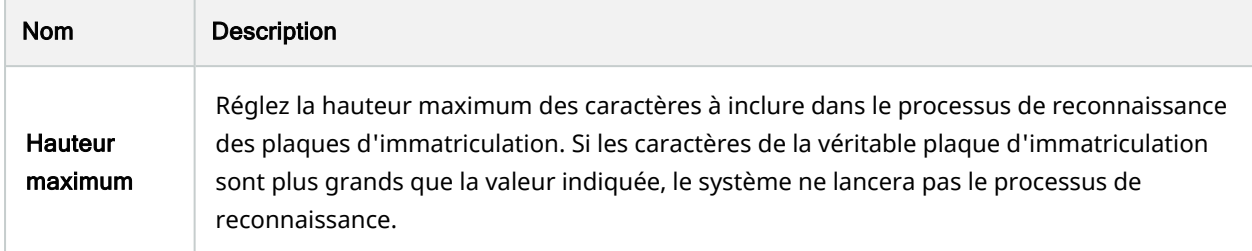

Lorsque vous avez modifié les paramètres de votre caméra de reconnaissance des plaques d'immatriculation (LPR), validez votre configuration (voir [Valider la configuration sur la page 44\)](#page-43-0) pour voir si le système reconnaît bien les plaques d'immatriculation comme escompté.

#### **Paramètres avancés**

Le processus de reconnaissance propose deux étapes : 1) localiser la(es) plaque(s) et 2) reconnaître les caractères des plaques. Cliquez sur Paramètres avancés pour trouver un compromis entre la vitesse de traitement et la qualité de reconnaissance.

Qualité de reconnaissance élevée :

- Demande un effort de calcul plus important
- Accroît la charge sur l'unité centrale
- Requiert plus de temps pour présenter des résultats

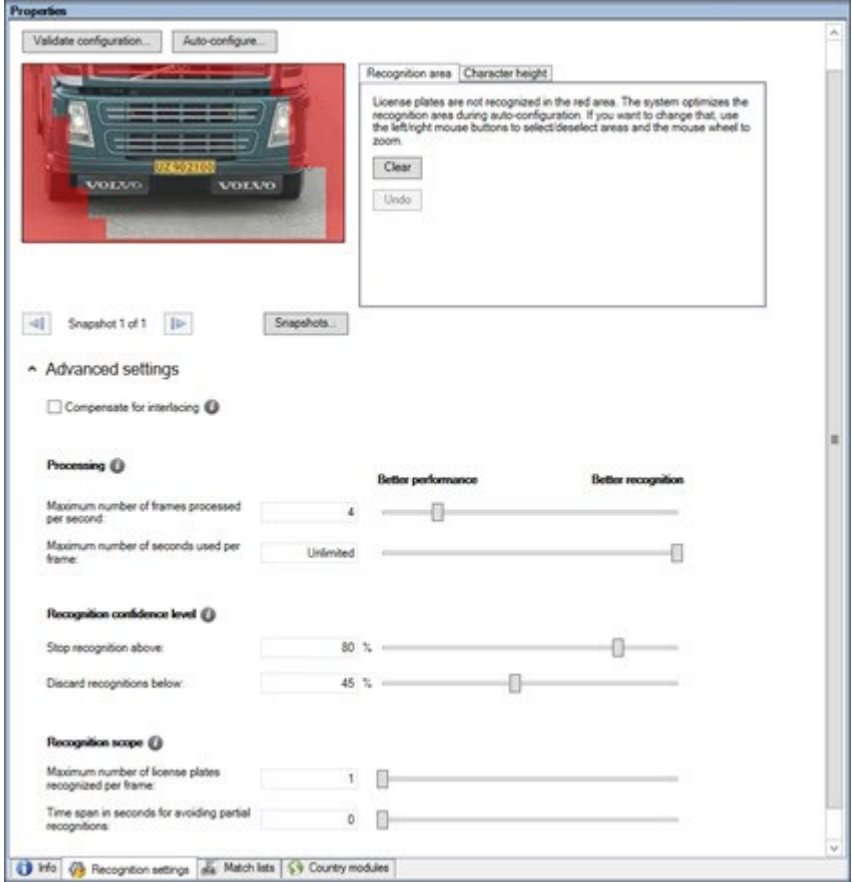

Lorsque des résultats optimaux sont obtenus, le processus de reconnaissance s'arrête et renvoie la plaque d'immatriculation reconnue à ce moment-là.

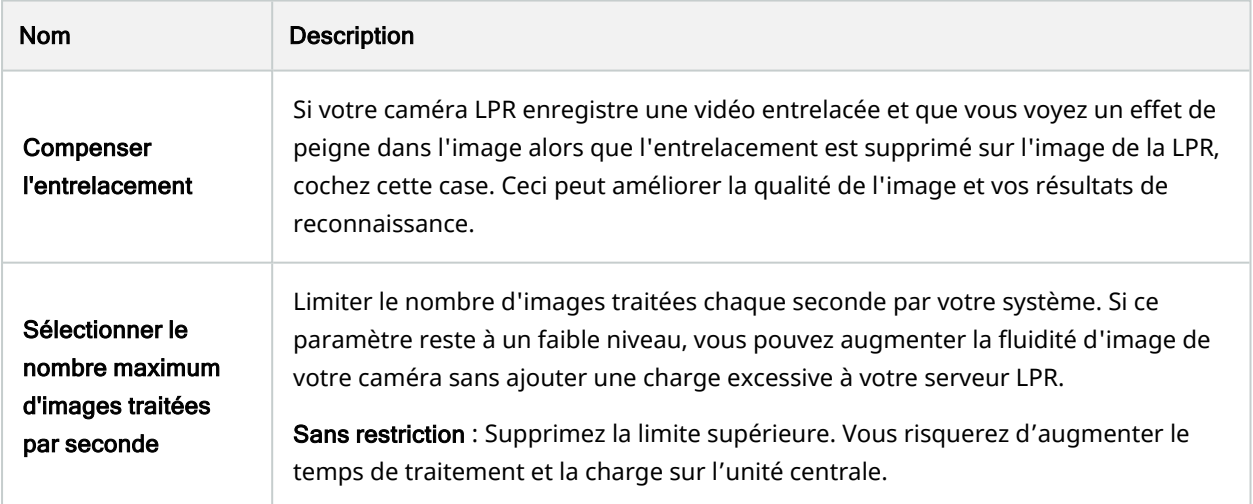

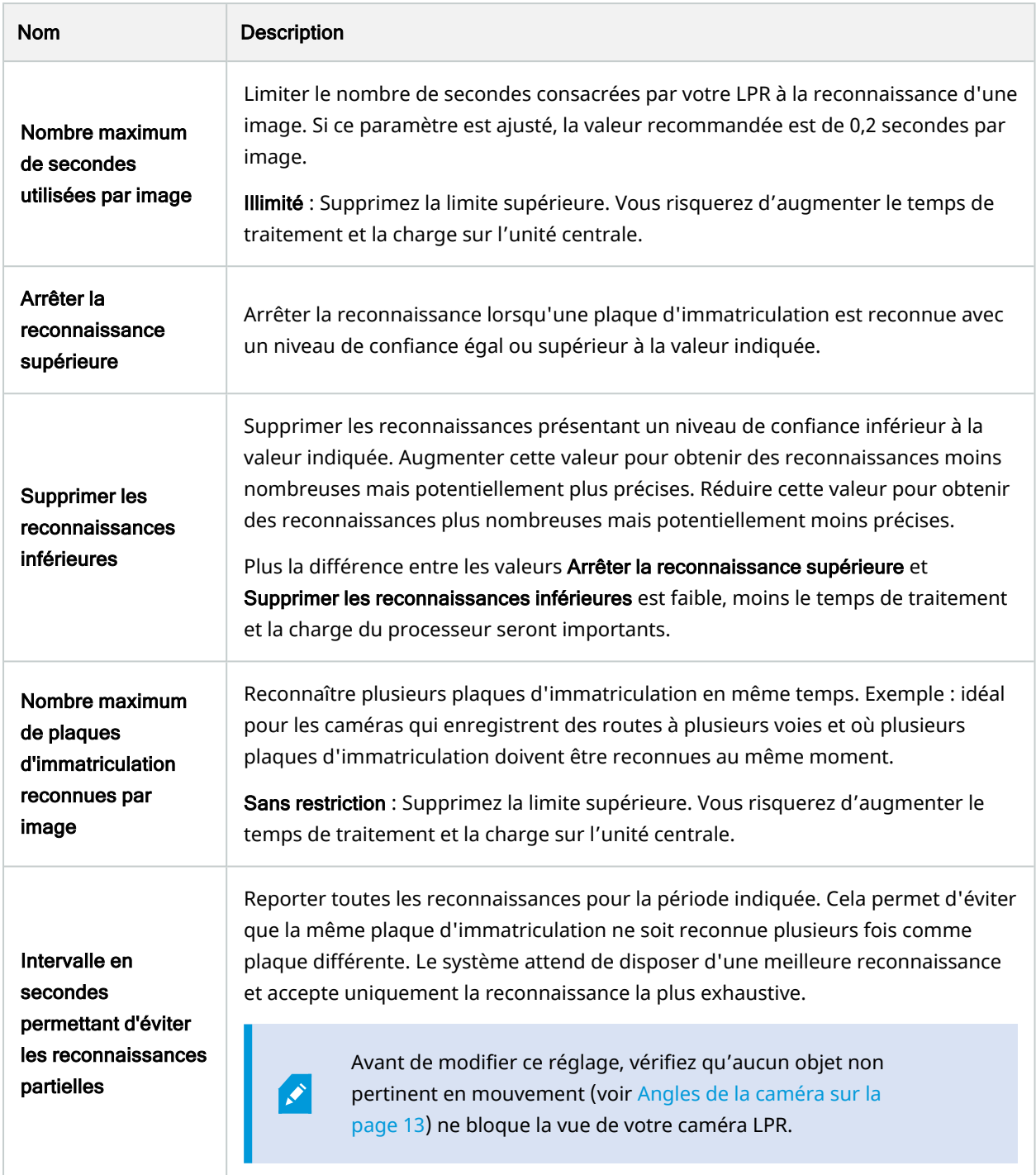

Lorsque vous avez modifié les paramètres de votre caméra de reconnaissance des plaques d'immatriculation (LPR), validez votre configuration (voir [Valider la configuration sur la page 44\)](#page-43-0) pour voir si le système reconnaît bien les plaques d'immatriculation comme escompté.

#### <span id="page-39-0"></span>Onglet Listes de correspondance

Dans cet onglet, vous pouvez sélectionner la ou les listes de correspondance que vous souhaitez qu'une caméra LPR spécifique utilise pour procéder à la vérification des plaques d'immatriculation. Vous pouvez créer autant de listes que vous le souhaitez (voir [Ajouter de nouvelles listes de correspondances sur la page 47](#page-46-1)).

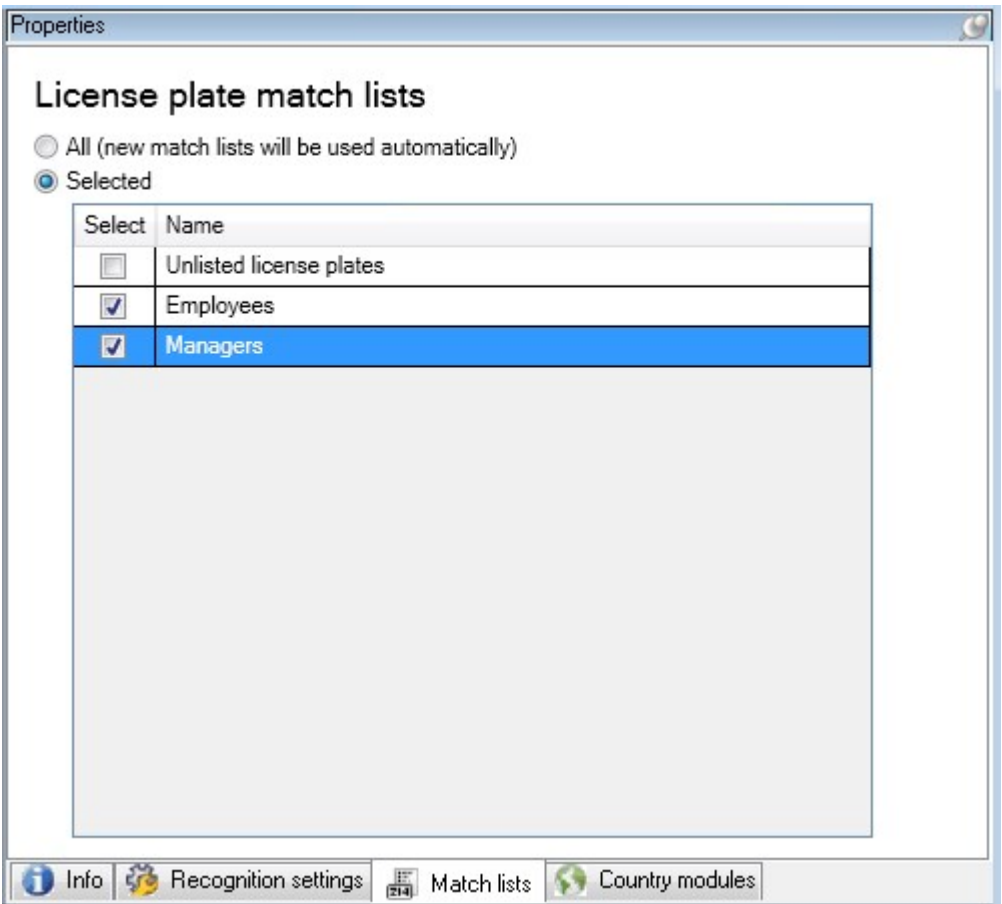

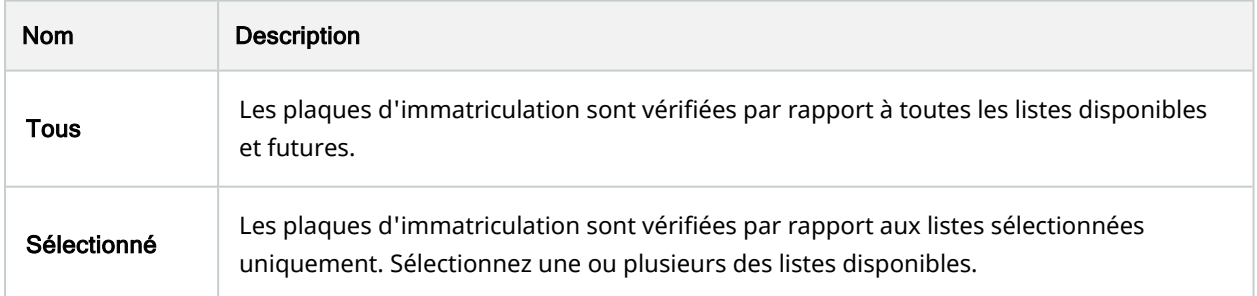

Lorsque vous avez modifié les paramètres de votre caméra de reconnaissance des plaques d'immatriculation (LPR), validez votre configuration (voir [Valider la configuration sur la page 44\)](#page-43-0) pour voir si le système reconnaît bien les plaques d'immatriculation comme escompté.

## <span id="page-40-0"></span>Onglet Modules de pays

Un module de pays est une série de règles définissant les plaques d'immatriculation d'un certain type et d'une certaine forme appartenant à un pays, état ou une région.

Dans cet onglet, vous pouvez sélectionner les modules de pays que vous souhaitez utiliser avec une caméra LPR spécifique. La liste que vous pouvez sélectionner dépend :

- Des modules que vous avez installés (voir [Installer le XProtect LPR sur la page 27\)](#page-26-1)
- Vos licences (voir [Licences XProtect LPR sur la page 10](#page-9-1))

Milestone recommande de choisir 5 modules de pays maximum par caméra.

Les modules déjà sous licence sont accompagnés d'une coche dans la colonne Licence. Si le module du pays que vous recherchez n'apparaît pas dans la liste, veuillez contacter votre fournisseur.

### LPR camera Information

## Country modules

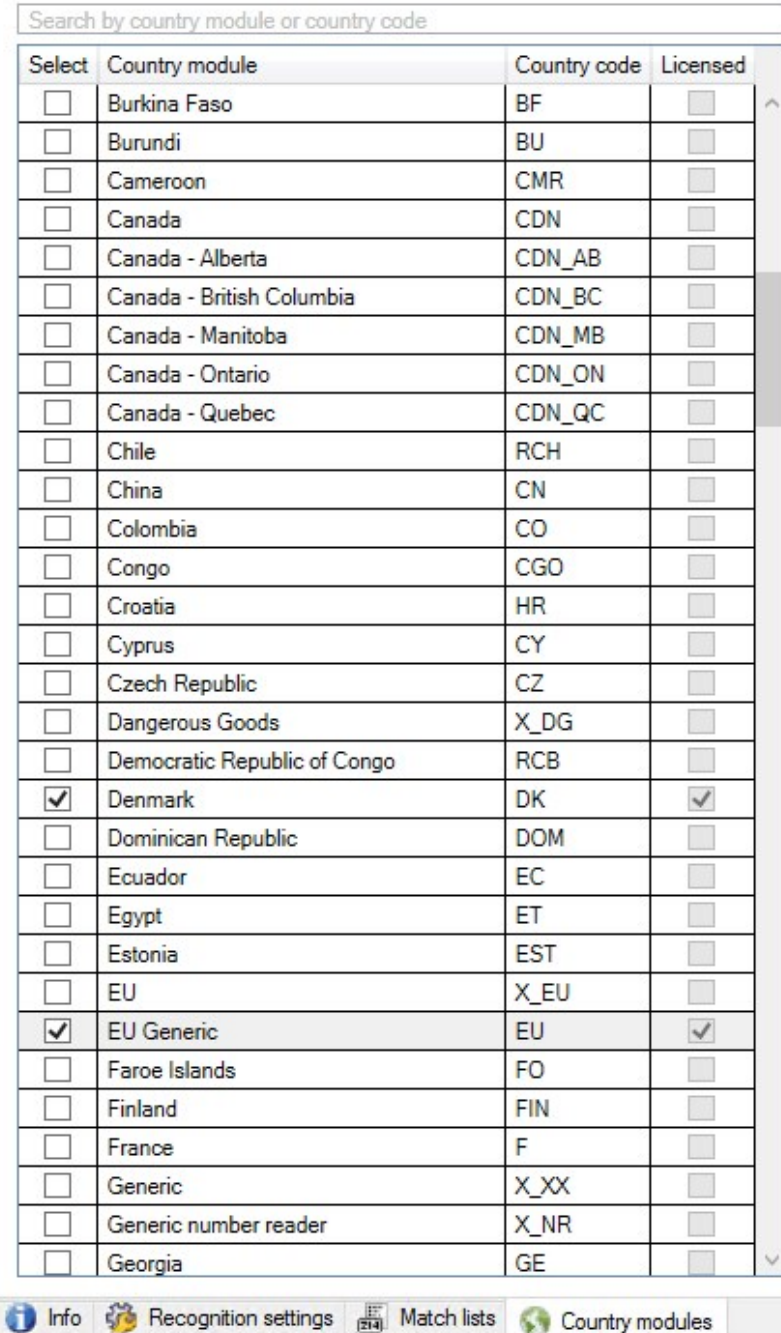

7 free country module license(s)<br>available.

Selected country modules: Denmark (DK)<br>EU Generic (EU)

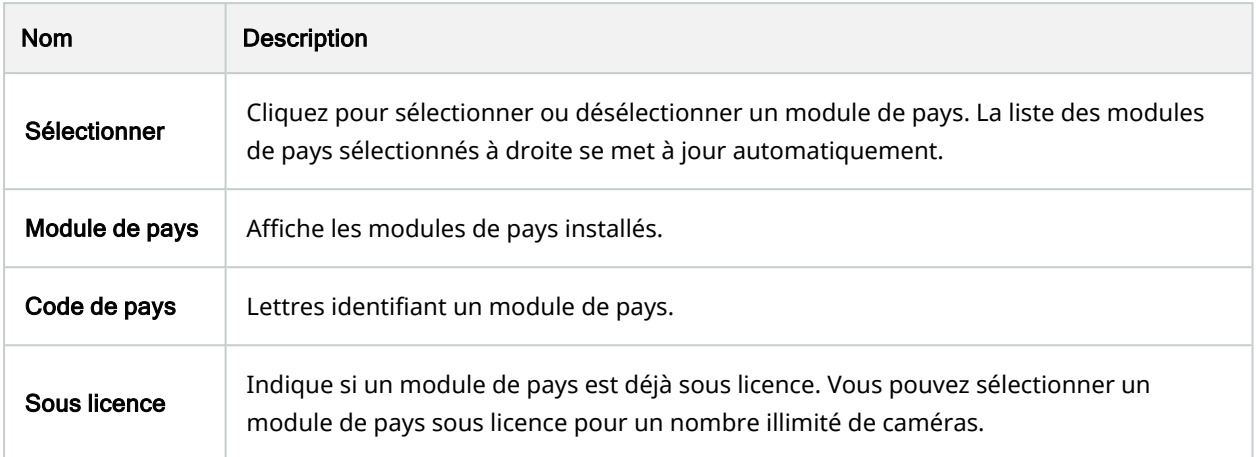

Lorsque vous avez modifié les paramètres de votre caméra de reconnaissance des plaques d'immatriculation (LPR), validez votre configuration (voir [Valider la configuration sur la page 44\)](#page-43-0) pour voir si le système reconnaît bien les plaques d'immatriculation comme escompté.

### <span id="page-42-0"></span>Augmenter l'intervalle permettant d'éviter les reconnaissances partielles

Si des parties de la même plaque d'immatriculation sont reconnues comme des numéros de plaque distincts et incomplets, vérifiez qu'aucun objet non pertinent en mouvement (voir [Angles de la caméra sur la page 13\)](#page-12-0) ne bloque la vue de votre caméra LPR. Si le problème persiste, laissez plus de temps au système pour éviter les reconnaissances partielles. Vos reconnaissances seront plus précises, mais s'afficheront avec un peu de retard.

- 1. Dans le volet Navigation du site, sélectionnez Serveurs > Serveurs LPR > Caméra LPR.
- 2. Dans le volet Caméras LPR, localisez la caméra à modifier et cliquez dessus.
- 3. Dans l'onglet Paramètres de reconnaissance, cliquez sur Paramètres avancés.
- 4. Dans le champ Augmenter l'intervalle permettant d'éviter les reconnaissances partielles, déplacez le curseur vers la droite pour laisser au système cinq secondes supplémentaires au maximum afin de reconnaître les numéros de plaque d'immatriculation les plus complets et supprimer le reste.

### <span id="page-42-1"></span>Sélectionner des instantanés

Lors de la configuration initiale de la LPR à l'aide de l'assistant Ajouter une caméra LPR, vous avez également ajouté des captures d'écran (voir [Instantanés \(explications\) sur la page 31\)](#page-30-0). Vous pouvez toujours ajouter des instantanés représentatifs supplémentaires afin d'améliorer l'optimisation de la configuration.

- 1. Sélectionnez la caméra pertinente.
- 2. Dans l'onglet Paramètres de reconnaissance, cliquez sur Instantanés.
- 3. Capturez les instantanés à partir d'une vidéo en direct ou importez-les à partir d'un emplacement externe. Cliquez sur Suivant.

Le système analyse les instantanés que vous avez sélectionnés pour la caméra.

- 4. Sur la page suivante, approuvez ou rejetez chacun des instantanés. Si le système ne parvient pas à reconnaître des plaques d'immatriculation, cliquez sur Précédent pour ajouter de nouveaux instantanés de meilleure qualité. Si le système ne parvient toujours pas à procéder à des reconnaissances correctes, vous devrez probablement modifier votre configuration. Vérifiez que la caméra est correctement installée et configurée (voir [Préparation des caméras pour la LPR \(explications\) sur la page 11](#page-10-2)).
- 5. Lorsque vous avez approuvé tous les instantanés, cliquez sur **Suivant** et fermez l'assistant.
- 6. Dans l'onglet Paramètres de reconnaissance, cliquez sur Valider la configuration (voir [Valider la](#page-43-0) [configuration sur la page 44\)](#page-43-0).

### <span id="page-43-0"></span>Valider la configuration

Vous pouvez valider votre configuration actuelle pour voir si vous devez modifier des paramètres ou fournir plus d'instantanés. La fonction de validation vous indique le nombre de plaques d'immatriculation reconnues par votre système et si elles sont reconnues correctement ou non.

Elle peut vous aider à décider si le niveau de confiance est réglé correctement et si la configuration de votre système est optimale.

- 1. Sélectionnez la caméra pertinente.
- 2. Dans l'onglet Paramètres de reconnaissance, cliquez sur Valider la configuration.

Sur la base des paramètres actuels, le système analyse les captures d'écran que vous avez sélectionnées pour la caméra et fournit un récapitulatif des résultats :

- Numéro d'inscription : Numéro de plaque d'immatriculation
- Code pays : Lettres identifiant un module de pays
- Hauteur des caractères : 9.5 %
- Niveau de confiance : Le pourcentage de confiance avec lequel les plaques d'immatriculation ont été reconnues
- Durée de traitement : La durée nécessaire pour analyser une capture d'écran et renvoyer un résultat, mesurée en ms
- Styles de plaque d'immatriculation : Un ensemble de caractéristiques d'une plaque d'immatriculation. Voir [Styles de plaque d'immatriculation et alias sur la page 51](#page-50-1)
- Alias du style de plaque d'immatriculation : Un nom plus convivial pour identifier le style. Voir [Alias \(explications\) sur la page 52](#page-51-0)

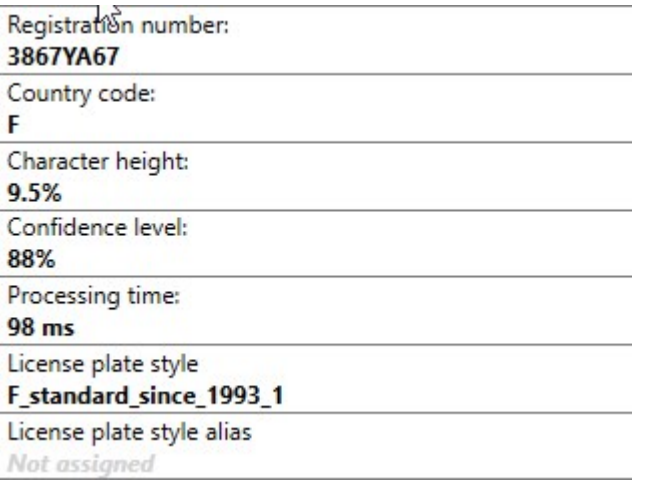

- 3. Si la configuration actuelle répond à vos exigences, cliquez sur Fermer.
- 4. Si vous souhaitez procéder à un examen plus approfondi des résultats, cliquez sur Suivant. Vous pouvez alors passer en revue les résultats pour chaque capture d'écran. Ceci peut vous aider à identifier les situations problématiques.

Vous pouvez valider la configuration autant de fois que vous le souhaitez, sur n'importe quelle caméra LPR et avec différents paramètres.

### <span id="page-45-0"></span>Configuration automatique

La configuration automatique de la caméra LPR remplace toute modification manuelle apportée aux paramètres. Vous pouvez sélectionner cette option si, par exemple, vous avez apporté des modifications manuelles qui ne vous ont pas donné de résultats de reconnaissance satisfaisants.

1. Dans l'onglet Paramètres de reconnaissance, cliquez sur Configuration automatique.

Une nouvelle fenêtre de dialogue s'affiche alors.

2. Confirmez que vous souhaitez revenir aux paramètres configurés automatiquement en cliquant sur Suivant.

Le système optimise les paramètres.

- 3. Cliquez sur Fermer.
- 4. Si vous y êtes invité, confirmez pour sauvegarder la configuration.
- <span id="page-45-1"></span>5. Examinez et validez (voir [Valider la configuration sur la page 44](#page-43-0)) les nouveaux paramètres.

## <span id="page-45-2"></span>Listes de correspondances

### Listes de correspondances (explications)

Une liste de correspondances est une collection de numéros d'enregistrement de plaques d'immatriculation et des alias des styles de plaque d'immatriculation (alias) que votre système doit traiter différemment. Les reconnaissances de plaques d'immatriculation sont comparées avec ces listes et, en cas de concordance, le système déclenche un événement LPR. Des événements LPR sont stockés dans le serveur d'événements. Les opérateurs peuvent chercher et voir des événements LPR dans l'onglet LPR dans XProtect Smart Client.

Par défaut, les événements LPR ne sont conservés que pendant 24 heures. Pour modifier la durée de rétention des événements :

- 1. Dans le Management Client, sélectionnez Outils > Options > Alarmes et événements.
- 2. Dans Rétention des événements > Durée de rétention (jours), modifiez la durée de rétention.

Pour chaque liste de correspondance que vous créez, vous pouvez définir des événements et des alarmes qui se déclencheront en cas de correspondance.

#### Exemples :

• Le siège social d'une entreprise utilise une liste des plaques d'immatriculation des véhicules professionnels de la direction afin que les directeurs puissent accéder à une zone de stationnement privilégiée. Lorsque les plaques d'immatriculation des directeurs sont reconnues, la solution LPR déclenche un signal de sortie qui ouvre la barrière de la zone de stationnement

<sup>l</sup> Une chaîne de stations-services crée une liste de plaques d'immatriculation à partir des véhicules qui ont précédemment quitté des stations-services sans payer. Lorsque de telles plaques d'immatriculation sont reconnues, la solution LPR déclenche des signaux de sortie qui activent une alarme et bloquent l'approvisionnement en carburant de certaines pompes à titre temporaire

Les événements déclenchés peuvent également être utilisés pour procéder à un enregistrement vidéo de haute qualité ou une autre action similaire. Vous pouvez même utiliser un événement pour déclencher des combinaisons de telles actions.

## <span id="page-46-0"></span>Liste de plaques d'immatriculation ne figurant dans aucune liste (explications)

Vous souhaiterez souvent déclencher un événement en cas de reconnaissance d'une plaque d'immatriculation incluse dans une liste de correspondances, mais vous pouvez également déclencher un événement avec une plaque d'immatriculation qui n'est pas incluse dans une liste de correspondances.

Exemple : Un parking privé utilise une liste de plaques d'immatriculation pour accorder l'accès au parking aux véhicules des résidents. Si un véhicule doté d'une plaque d'immatriculation ne figurant pas sur la liste s'approche du parking, la solution LPR déclenche un signal de sortie qui allume un panneau expliquant au conducteur qu'il doit obtenir une carte d'invité auprès du bureau de la sécurité.

Pour déclencher un événement du système de surveillance en cas de reconnaissance d'une plaque d'immatriculation ne figurant pas dans l'une de vos listes de correspondances, utilisez la liste de plaques d'immatriculation ne figurant dans aucune liste. Vous la sélectionnez pour une caméra comme n'importe quelle autre liste (voir [Onglet Listes de correspondance sur la page 40](#page-39-0)) et la configurez comme n'importe quelle autre liste (voir [Événements déclenchés par la solution LPR sur la page 56\)](#page-55-0).

### <span id="page-46-1"></span>Ajouter de nouvelles listes de correspondances

- 1. Dans le volet Navigation du site, sélectionnez Listes de correspondances, cliquez avec le bouton droit et sélectionnez Ajouter nouvelle.
- 2. Dans la fenêtre qui s'affiche, donnez un nom à la liste et cliquez sur OK.

La nouvelle liste de correspondances créée apparaît maintenant dans la fenêtre Listes de correspondances, ainsi que dans l'onglet Listes de correspondances de chaque caméra LPR.

- 3. Si vous souhaitez ajouter des colonnes à la liste de correspondance, cliquez sur Champ personnalisé et spécifiez les colonnes dans la fenêtre de dialogue qui s'ouvre (voir [Modifier les propriétés des champs](#page-50-0) [personnalisés sur la page 51\)](#page-50-0). Vous pouvez ajouter un maximum de 5 colonnes.
- 4. Pour mettre à jour la liste de correspondance, utilisez les boutons Ajouter, Modifier, Supprimer (voir [Modifier des listes de correspondances sur la page 48](#page-47-0)).
- 5. Au lieu de définir la liste de correspondance directement dans le Management Client, vous pouvez importer un fichier (voir [Importer et exporter des listes de correspondances sur la page 48](#page-47-1)).
- 6. Si vous y êtes invité, confirmez pour sauvegarder les modifications.

### <span id="page-47-0"></span>Modifier des listes de correspondances

Les listes de correspondances prennent en charge des alias, mais pas des styles de plaque d'immatriculation spécifiques. Si vous souhaitez ajouter un style de plaque d'immatriculation à une liste de correspondances, il vous faut tout d'abord attribuer un alias au style de plaque d'immatriculation. Voir [Regrouper des styles de plaque](#page-52-1) [d'immatriculation en alias sur la page 53](#page-52-1). Ensuite, ajoutez l'alias à la liste de correspondances.

- 1. Dans le volet Navigation du site > Serveurs, sélectionnez Listes de correspondance.
- 2. Allez au panneau Vue d'ensemble. Sélectionnez la liste de correspondances concernée.
- 3. La fenêtre Informations concernant la liste de correspondance s'ouvre.
- 4. Pour ajouter de nouvelles lignes à votre liste, cliquez sur Ajouter et remplissez les champs.
	- N'incluez aucun espace
	- Utilisez toujours des lettres majuscules

Exemples : *ABC123* (correct), *ABC 123* (incorrect), *abc123* (incorrect)

<sup>l</sup> Vous pouvez utiliser des caractères génériques dans vos listes de correspondance. Pour ce faire, définissez des plaques contenant plusieurs ? et la ou les lettres et/ou chiffres qui doivent apparaître à des emplacements spécifiques

Exemples : *?????A*, *A?????*, *???1??*, *22??33*, *A?B?C?* ou d'autres combinaisons similaires

<span id="page-47-1"></span>5. Si vous y êtes invité, confirmez pour sauvegarder les modifications.

### Importer et exporter des listes de correspondances

Vous pouvez uniquement importer et exporter des numéros d'enregistrement de plaque d'immatriculation. Les autres informations de véhicule prises en charge par les listes de correspondances, telles que les alias, ne peuvent être importées ni exportées.

Vous pouvez importer un fichier .csv ou .txt contenant une liste de numéros d'enregistrement de plaques que vous souhaitez utiliser dans une liste de correspondances. Vous disposez des options d'importation suivantes :

- Ajouter des numéros d'enregistrement de plaques à une liste de correspondances
- Remplacer la liste de correspondances existante

Cette option peut s'avérer utile si, par exemple, les listes de correspondances sont gérées à partir d'un emplacement central. Toutes les installations locales peuvent ensuite être mises à jour en distribuant un fichier.

Þ

De même, vous pouvez exporter la liste complète des numéros d'enregistrement de plaques vers un emplacement externe à partir d'une liste de correspondance.

Pour importer :

- 1. Dans le volet Navigation du site > Serveurs > Listes de correspondance, sélectionnez la liste de correspondances concernée.
- 2. Sélectionnez Importer.
- 3. Dans la fenêtre de dialogue, indiquez l'emplacement du fichier d'importation et le type d'importation. Select Next.
- 4. Patientez jusqu'à ce que la confirmation s'affiche, puis sélectionnez Fermer.

Pour exporter :

- 1. Dans le volet Navigation du site > Serveurs > Listes de correspondance, sélectionnez la liste de correspondances concernée.
- 2. Sélectionnez Exporter.
- 3. Dans la fenêtre de dialogue, indiquez l'emplacement du fichier d'exportation et sélectionnez Suivant.
- 4. Sélectionnez Fermer.
- <span id="page-48-0"></span>5. Vous pouvez ouvrir et modifier le fichier exporté dans Microsoft Excel, par exemple.

### Propriétés d'une liste de correspondances

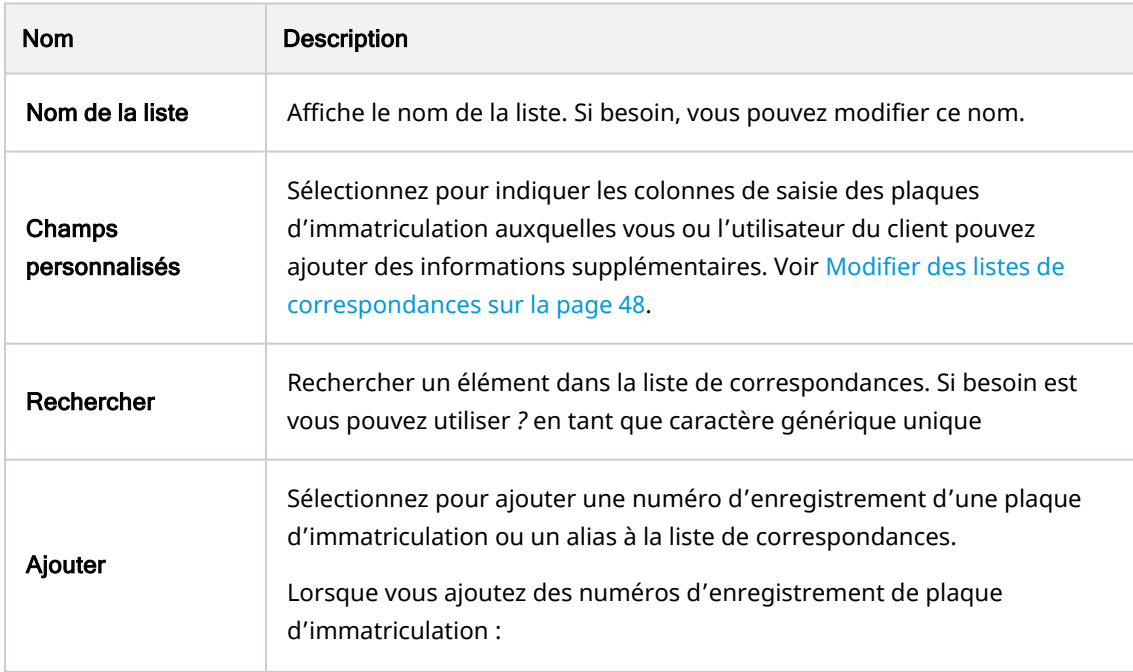

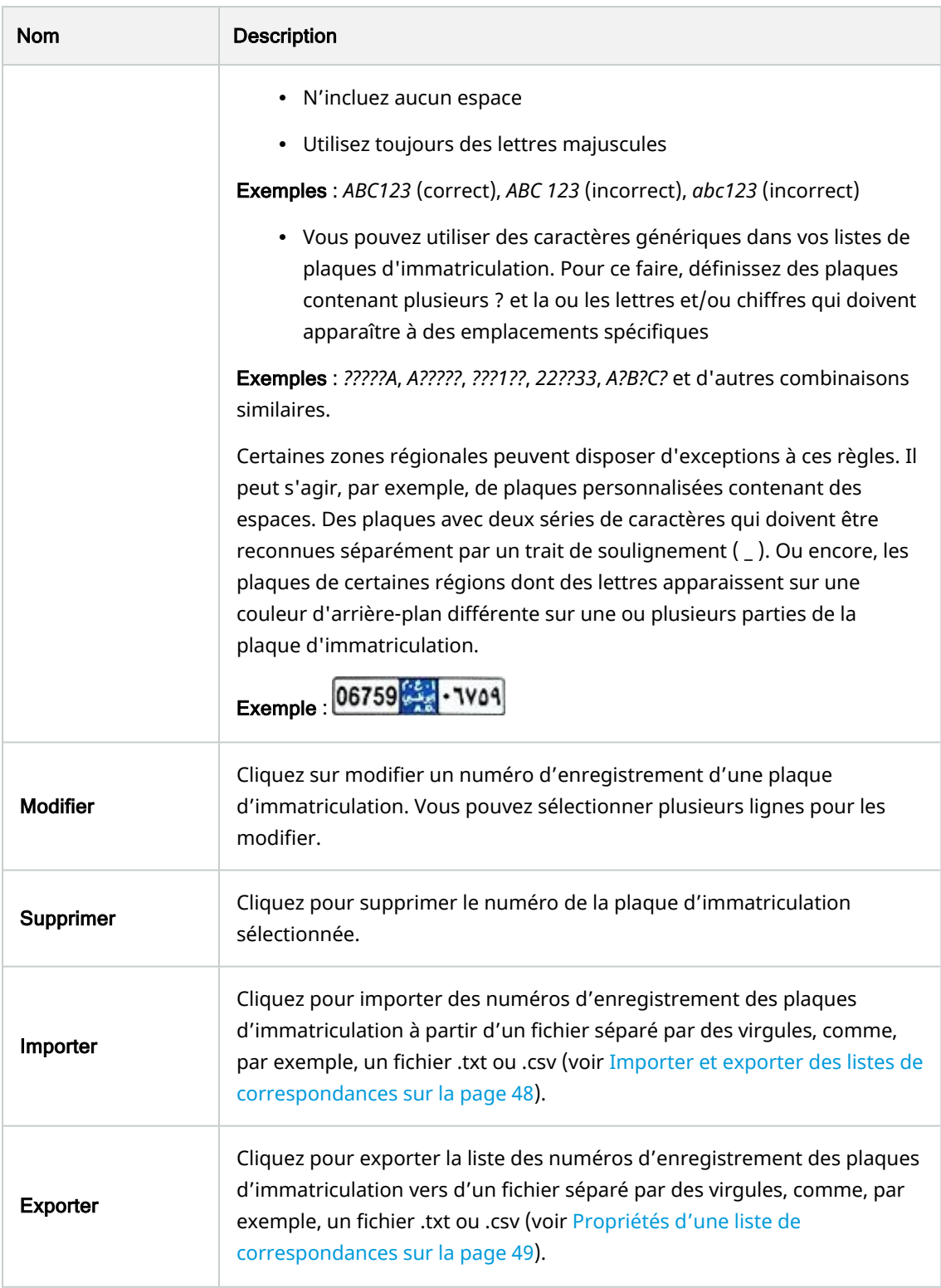

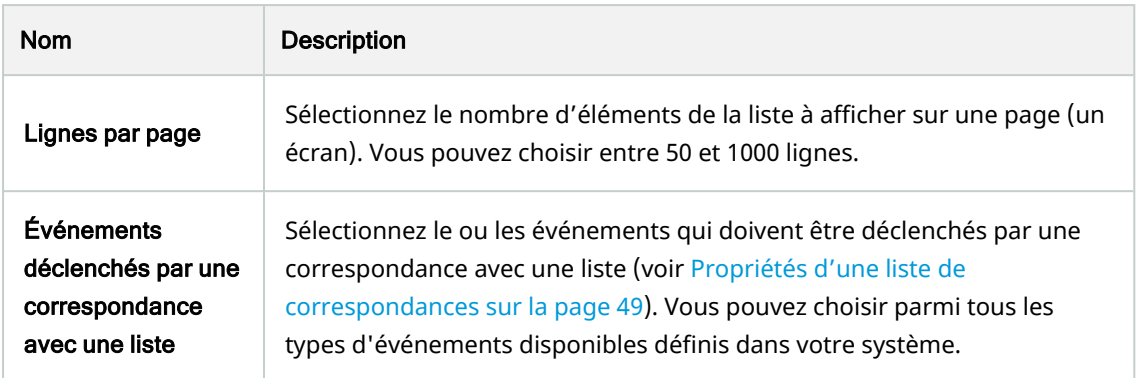

### <span id="page-50-0"></span>Modifier les propriétés des champs personnalisés

Vous pouvez ajouter un maximum de 5 colonnes à vos listes de correspondance pour y ajouter des informations supplémentaires. Vous pouvez définir le nom et le nombre de colonnes, ainsi que le contenu des champs.

Les utilisateurs XProtect Smart Client peuvent mettre les informations à jour dans les colonnes, mais pas les colonnes en elles-mêmes.

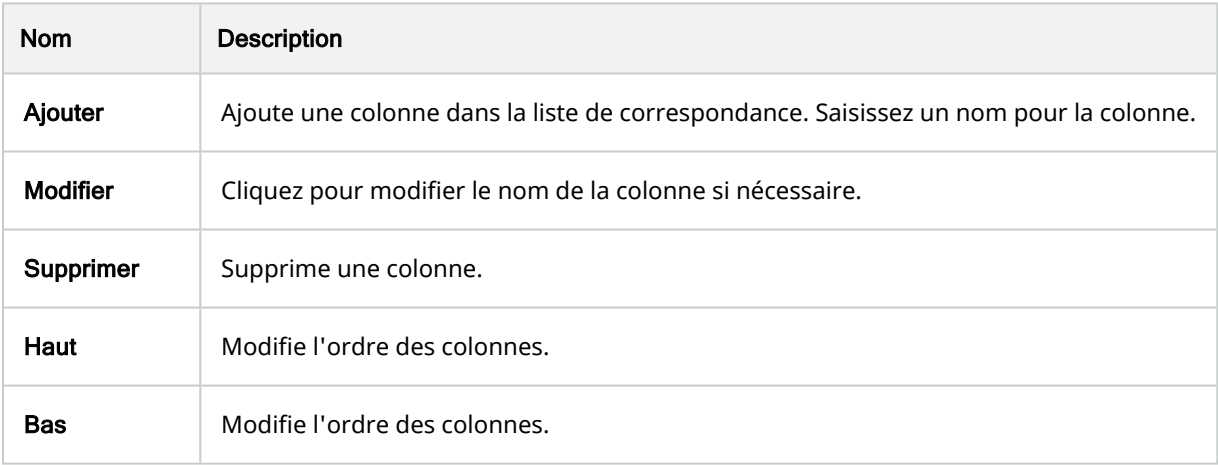

## <span id="page-50-2"></span><span id="page-50-1"></span>Styles de plaque d'immatriculation et alias

### Styles de plaque d'immatriculation (explications)

Un style de plaque d'immatriculation est un ensemble de caractéristiques d'une plaque d'immatriculation, y compris :

- La taille et la forme de la plaque
- Le format et la police du texte
- · Les couleurs
- Le type de véhicule sur lequel figure la plaque d'immatriculation

Voir une liste de tous les [styles de plaque d'immatriculation pris en charge par XProtect LPR.](https://content.milestonesys.com/media/?mediaId=06617568-C504-4AD3-859B7FF56294114A)

<span id="page-51-0"></span>Vous pouvez regrouper des styles de plaque d'immatriculation en alias. Voir [Alias \(explications\) sur la page 52](#page-51-0).

### Alias (explications)

Un alias du style de plaque d'immatriculation (alias) est un groupe de styles de plaque d'immatriculation. Vous pouvez regrouper des styles de plaque d'immatriculation en un alias en créant l'alias et en l'attribuant à des styles de plaque d'immatriculation de votre choix.

Les alias sont facultatifs. Leur utilisation est avantageuse car :

- Les alias vous aident à classifier des styles de plaque d'immatriculation en fonction de vos besoins en matière de reconnaissance de plaque. Voir [Scénario d'exemple sur la page 53](#page-52-2)
- Vous précisez le nom d'un alias. Les styles de plaque d'immatriculation ont des noms longs et complexes avec lesquels il peut être difficile de travailler. En utilisant des alias, vous pouvez ajouter un nom de groupe plus descriptif.
- Vous pouvez ajouter des alias à des listes de correspondances. Voir [Modifier des listes de](#page-47-0) [correspondances sur la page 48](#page-47-0)
- <span id="page-51-1"></span>• L'opérateur de XProtect Smart Client peut ajouter des alias à des listes de correspondances.

### Trouver les styles de plaque d'immatriculation utilisés dans votre système

Chaque module de pays contient des styles de plaque d'immatriculation. Lorsque vous activez un module de pays, les styles de plaque d'immatriculation appartenant à ce module de pays sont également activés.

Pour afficher une liste des styles de plaque d'immatriculation activés dans votre système :

- 1. Sélectionnez Navigation du site > Serveurs > Alias des styles de plaque d'immatriculation > Attribuer des alias.
- 2. Dans la colonne Style de plaque d'immatriculation, consultez une liste de tous les styles de plaque d'immatriculation activée dans votre système.

Les listes de correspondances prennent en charge des alias, mais pas des styles de plaque d'immatriculation spécifiques. Si vous souhaitez ajouter un style de plaque d'immatriculation à une liste de correspondances, il vous faut tout d'abord attribuer un alias au style de plaque d'immatriculation. Voir [Regrouper des styles de plaque](#page-52-1) [d'immatriculation en alias sur la page 53](#page-52-1). Ensuite, ajoutez l'alias à la liste de correspondances. Voir [Modifier des listes de correspondances sur la page 48](#page-47-0).

### <span id="page-52-0"></span>Ajouter, modifier, supprimer des alias

- 1. Sélectionnez Navigation du site > Serveurs > Alias des styles de plaque d'immatriculation > Configurer les alias.
- 2. Sélectionnez :
	- Ajouter pour créer un alias et spécifier le nom de l'alias
	- Modifier pour renommer un alias
	- Supprimer pour supprimer un alias

### <span id="page-52-1"></span>Regrouper des styles de plaque d'immatriculation en alias

Pour regrouper plusieurs styles de plaque d'immatriculation en un alias, vous devez attribuer un alias à des styles de plaque d'immatriculation.

- 1. Sélectionnez Navigation du site > Serveurs > Alias des styles de plaque d'immatriculation > Attribuer des alias.
- 2. Pour chaque style de plaque d'immatriculation auquel vous souhaitez attribuer un alias :
	- 1. Sélectionnez le menu déroulant dans la colonne Alias.
	- 2. Sélectionnez l'alias de votre choix.

### <span id="page-52-2"></span>Scénario d'exemple

Dans cet exemple, créons des alias et attribuons-les à des styles de plaque d'immatriculation dans le module de pays Danemark.

Pour se faire, ouvrez votre Management Client et activez le module de pays Danemark.

Pour nos besoins en matière de reconnaissance de plaque, nous décidons de classifier les styles de plaque d'immatriculation du module de pays Danemark selon les groupes suivants :

- Commercial
- Motocyclette
- Confidentiel

• Standard

Le module de pays Danemark étant déjà activé, créons tout d'abord les alias, puis assignons-les à des styles de plaque d'immatriculation.

### <span id="page-53-0"></span>Créer des alias

- 1. Sélectionnez Navigation du site > Serveurs > Alias des styles de plaque d'immatriculation > Configurer les alias.
- 2. Sélectionnez Ajouter pour créer un alias.

Créons les quatre alias :

- **· DK\_COMMERCIAL**
- **· DK MOTORCYCLE**
- <sup>l</sup> **DK\_PRIVATE**
- **· DK\_STANDARD**

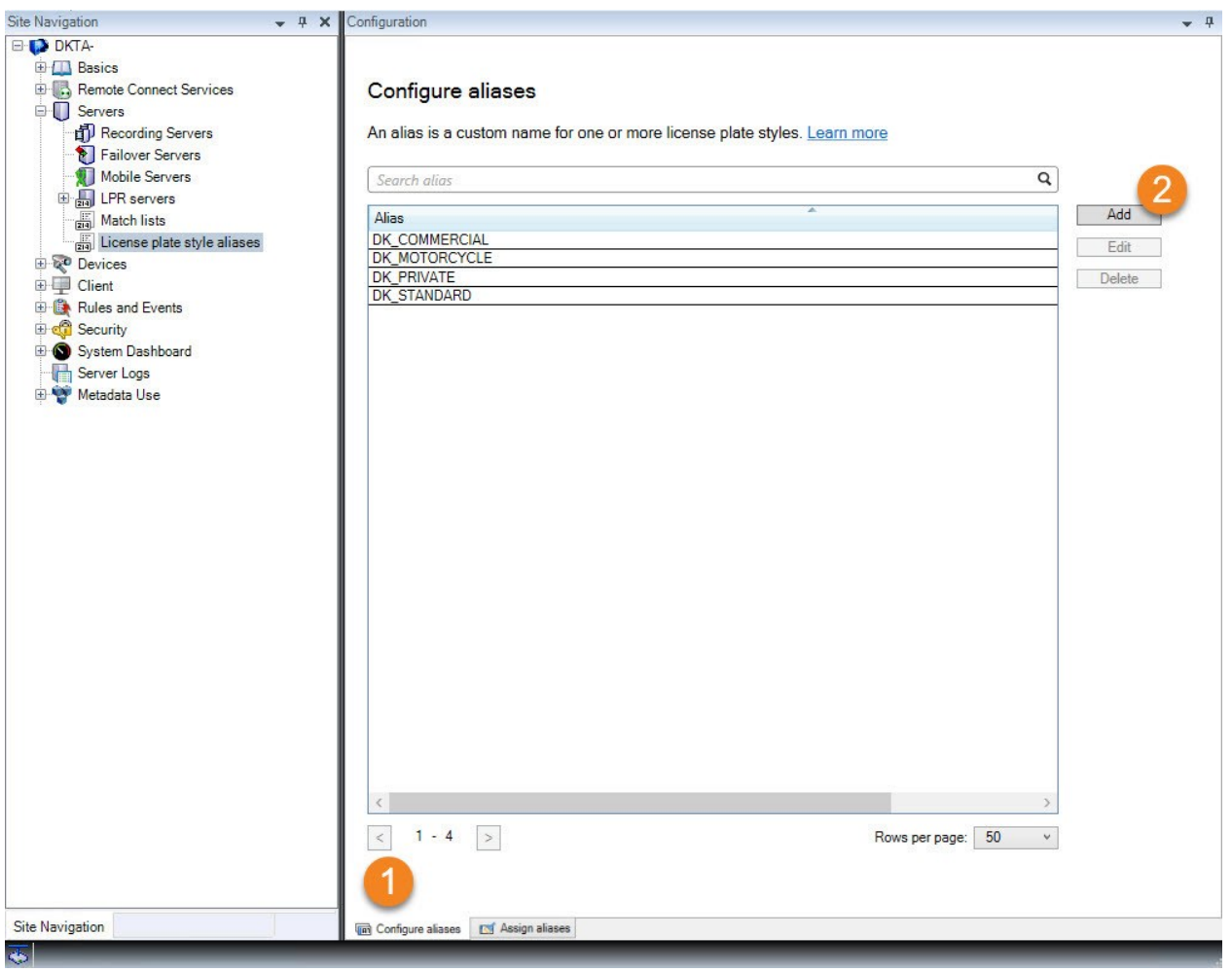

Ensuite, regroupons les styles de plaque d'immatriculation en des alias en attribuant les nouveaux alias aux styles de plaque d'immatriculation.

### <span id="page-54-0"></span>Attribuer les alias aux styles de plaque d'immatriculation

- 1. Sélectionnez Navigation du site > Serveurs > Alias des styles de plaque d'immatriculation > Attribuer des alias.
- 2. Pour chaque style de plaque d'immatriculation auquel vous souhaitez assigner un alias, sélectionnez le menu déroulant dans le colonne Alias, puis sélectionnez l'alias de votre choix.

Nous attribuons des alias à des styles de plaque d'immatriculation dans le module de pays Danemark comme suit :

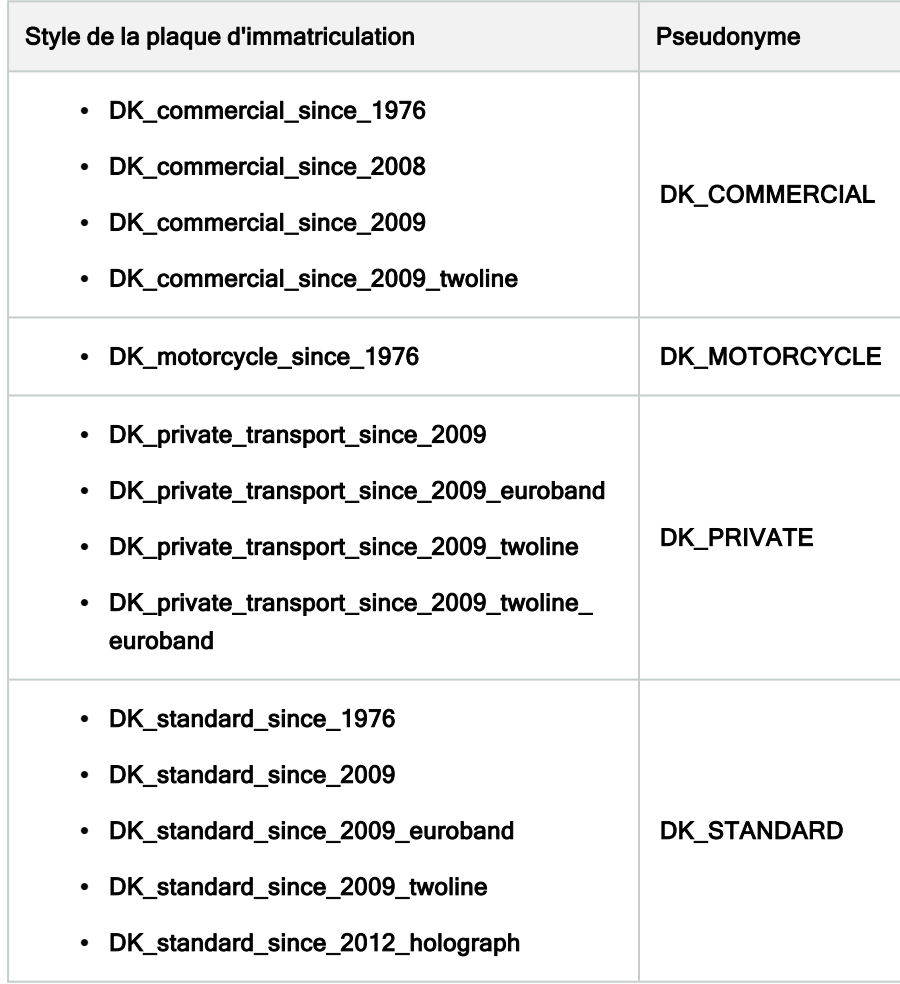

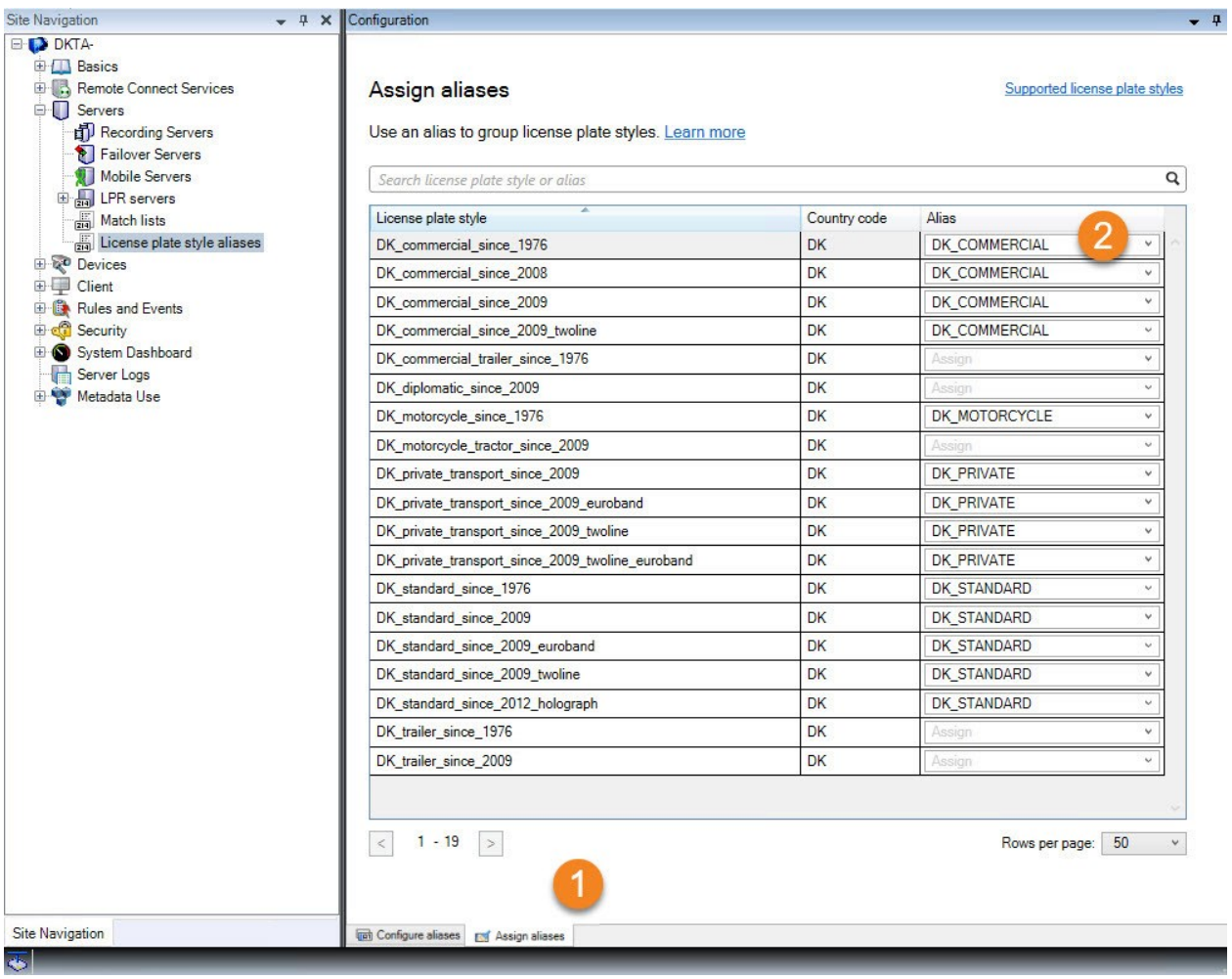

Notez que nous avons attribué les alias DK\_MOTORCYCLE à un style de plaque d'immatriculation uniquement. Nous l'avons fait car nous souhaitons utiliser ce style de plaque d'immatriculation en particulier dans une liste de correspondances ; or les listes de correspondances prennent en compte les alias, mais pas des styles de plaque d'immatriculation spécifiques.

Dans cet exemple, nous avons créé des alias et nous les avons attribués à des styles de plaque d'immatriculation. Une prochaine étape possible serait d'ajouter les alias aux listes de correspondances. Ainsi, nous pourrions associer différents groupes de styles de plaque d'immatriculation à différents événements LPR. Par exemple, nous pourrions ouvrir une porte à un véhicule seulement si son style de plaque d'immatriculation fait partie de l'alias DK\_COMMERCIAL. Voir [Listes de correspondances sur la page 46](#page-45-1).

## <span id="page-55-0"></span>Événements déclenchés par la solution LPR

Après avoir créé des listes de correspondance (voir [Ajouter de nouvelles listes de correspondances sur la page](#page-46-1) [47\)](#page-46-1), vous pouvez les associer à tous les types d'événements définis dans votre système.

 $\bullet$ 

Le type d'événements disponible dépend de la configuration de votre système. Dans le cadre du système LPR, les événements sont utilisés pour déclencher des signaux de sortie pour lever une barrière de parking ou produire des enregistrements de haute qualité à partir des caméras, par exemple. Vous pouvez également utiliser un événement pour déclencher des combinaisons de telles actions. Voir [Listes de correspondances](#page-45-2) [\(explications\) sur la page 46](#page-45-2) pour plus d'exemples.

#### **Configurer des événements système déclenchés par des correspondances avec des listes**

- 1. Dans Serveurs > Liste de correspondance, sélectionnez la liste à laquelle vous souhaitez associer un événement.
- 2. Dans la fenêtre Informations concernant la liste de correspondance, à côté du champ de sélection Événements déclenchés par une correspondance avec une liste, cliquez sur Sélectionner.
- 3. Dans la fenêtre de dialoque Sélectionner des événements déclenchés, sélectionnez un ou plusieurs événements.
- 4. Si vous y êtes invité, confirmez pour sauvegarder les modifications.
- 5. L'événement est maintenant associé aux reconnaissances sur la liste de correspondance sélectionnée.

Pour déclencher un événement du système de surveillance en cas de reconnaissance d'une plaque d'immatriculation ne figurant pas dans une liste, configurez la liste de plaques d'immatriculation ne figurant dans aucune liste.

## <span id="page-56-0"></span>Alarmes déclenchées par la solution LPR

Vous pouvez associer certains types d'alarmes à des événements à partir de XProtect LPR. Procédez de la manière suivante :

- 1. Créez la liste de correspondance (voir [Ajouter de nouvelles listes de correspondances sur la page 47](#page-46-1)) par rapport à laquelle vous souhaitez vérifier les plaques d'immatriculation.
- 2. Ajoutez et configurez votre ou vos caméras de reconnaissance des plaques d'immatriculation (LPR) (voir [Ajouter une caméra LPR sur la page 33\)](#page-32-0).
- 3. Dans le panneau Navigation du site > Alarmes, cliquez avec le bouton droit sur Définitions des alarmes et sélectionnez Ajouter nouvelle pour créer une nouvelle alarme.
- 4. La fenêtre Informations sur les définitions d'alarme s'affiche. Sélectionnez les propriétés pertinentes (voir [Définitions d'alarmes pour la reconnaissance de plaque sur la page 58\)](#page-57-0).
- 5. Sauvegardez vos modifications.
- 6. Configurez les paramètres de données des alarmes pour la reconnaissance de plaque (voir [Paramètres](#page-57-1) [des données d'alarmes pour la LPR sur la page 58](#page-57-1)).

### <span id="page-57-0"></span>Définitions d'alarmes pour la reconnaissance de plaque

À l'exception de la définition des Événements déclencheurs, les paramètres des Définitions d'alarme sont les mêmes pour la reconnaissance de plaque que pour le reste du système.

Pour définir des événements déclencheurs en lien avec la LPR, sélectionnez le message d'événement à utiliser en cas de déclenchement de l'alarme :

- 1. Dans le champ Événement déclencheur, en haut du menu déroulant, décidez du type d'événement à utiliser pour l'alarme. La liste propose des événements de Listes de correspondance et de serveur LPR (voir [Listes de correspondances sur la page 46](#page-45-1)).
- 2. Dans le deuxième menu déroulant, sélectionnez le message de l'événement spécifique à utiliser. Si vous avez sélectionné Listes de correspondances dans le menu déroulant ci-dessus, sélectionnez une liste de correspondances. Si vous avez sélectionné Serveur LPR, sélectionnez le message d'événement du serveur LPR pertinent :
	- Connexion avec la caméra LPR perdue
	- Caméras LPR en marche
	- Le serveur LPR ne répond pas
	- Réponse du serveur LPR

### <span id="page-57-1"></span>Paramètres des données d'alarmes pour la LPR

Dans le Management Client, vous devez mettre à disposition trois éléments spécifiques de Configuration de la liste d'alarmes pour qu'ils puissent être sélectionnés dans XProtect Smart Client.

Ces éléments sont utilisés pour configurer des listes d'alarmes dans l'onglet Gestionnaire d'alarme de XProtect Smart Client. Les éléments pertinents sont Objet, Balise et Type, qui sont essentiels pour reconnaître des numéros de plaques d'immatriculation (Objet) et des codes pays (Balise).

Dans le Management Client, procédez comme suit :

- 1. Dans le panneau Navigation du site > Alarmes, sélectionnez Paramètres des données d'alarmes.
- 2. Dans l'onglet de Configuration des listes d'alarmes, sélectionnez Objet, Balise, et Type puis cliquez sur >.

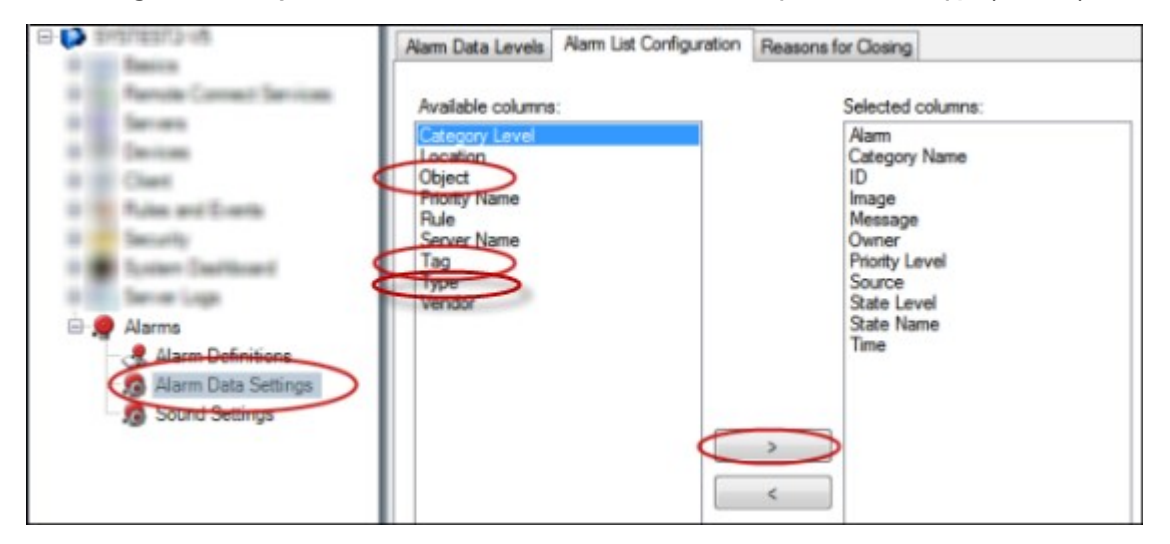

3. Sauvegardez vos modifications.

L'opérateur de XProtect Smart Client peut maintenant activer ces éléments spécifiques de la reconnaissance de plaque dans l'onglet Gestionnaire d'alarme.

## <span id="page-59-1"></span><span id="page-59-0"></span>**Maintenance**

## LPR Server Manager (explications)

Lorsqu'un serveur LPR est installé, vous pouvez vérifier l'état de ses services à l'aide du XProtect LPR Server Manager. Vous pouvez, par exemple, démarrer et arrêter le service LPR Server, consulter les messages d'état et lire les fichiers journaux.

<sup>l</sup> Vous pouvez accéder aux informations d'état du serveur LPR par le biais de l'icône de la barre d'état LPR Server Manager dans la zone de notification de l'ordinateur exécutant le serveur LPR

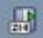

<span id="page-59-2"></span>Dans le Management Client, vous pouvez obtenir un aperçu complet du statut de vos serveurs LPR (voir [Consulter les informations relatives au serveur LPR sur la page 29\)](#page-28-1).

## Démarrage et arrêt du service LPR Server

Le service LPR Server démarre automatiquement après l'installation. Si vous avez arrêté le service manuellement, vous pouvez le redémarrer manuellement.

- 1. Dans la zone de notification, cliquez avec le bouton droit sur l'icône de la barre d'état LPR Server Manager.
- 2. Dans le menu qui s'affiche, sélectionnez Démarrer le service LPR Server.
- <span id="page-59-3"></span>3. Si nécessaire, sélectionnez Arrêter le service LPR Server pour arrêter le service à nouveau.

## Afficher l'état du serveur LPR

- 1. Dans votre serveur LPR, cliquez avec le bouton droit sur l'icône LPR Server Manager dans la zone de notification.
- 2. Dans le menu qui s'affiche, sélectionnez Afficher l'état du serveur LPR.

Si le système fonctionne sans problèmes, l'état est : Toutes les caméras LPR fonctionnent.

Les autres états sont :

- Le service ne répond pas
- Pas de connexion au système de surveillance
- Le service n'est pas en cours d'exécution
- Le serveur d'événements n'est pas connecté
- Erreur inconnue
- X caméras LPR sur Y fonctionnent

## <span id="page-60-0"></span>Afficher le journal du serveur LPR

Les fichiers journaux sont un outil utile pour surveiller l'état du service LPR Server et résoudre les problèmes y ayant trait. Toutes les entrées sont horodatées, les plus récentes étant présentées en bas.

- 1. Dans la zone de notification, cliquez avec le bouton droit sur l'icône LPR Server Manager.
- 2. Dans le menu qui s'affiche, sélectionnez Afficher le fichier journal du serveur LPR.

Un programme d'affichage du journal présente toutes les activités horodatées du serveur.

## <span id="page-60-1"></span>Modifier les paramètres du serveur LPR

Le serveur LPR doit pouvoir communiquer avec le serveur de gestion de votre système. Pour l'activer, spécifiez l'adresse IP ou le nom d'hôte du serveur de gestion lors de l'installation du serveur de reconnaissance de plaque.

S'il est nécessaire de modifier l'adresse du serveur de gestion, procédez comme suit :

- 1. Arrêtez (voir [Démarrage et arrêt du service LPR Server sur la page 60\)](#page-59-2) le LPR Server service.
- 2. Dans la zone de notification, cliquez avec le bouton droit sur l'icône LPR Server Manager.
- 3. Dans le menu qui apparaît, sélectionnez Modifier les paramètres. La fenêtre Paramètres du service LPR Server s'ouvre.
- 4. Indiquez les nouvelles valeurs et cliquez sur OK.
- 5. Redémarrez le service LPR Server.

# <span id="page-61-1"></span><span id="page-61-0"></span>Mise à niveau

## Mise à niveau du XProtect LPR

Lors de la mise à niveau, Milestone vous recommande de mettre d'abord à niveau le serveur LPR et ensuite le module d'extension LPR.

<span id="page-61-2"></span>Pour mettre à niveau le XProtect LPR, vous devez suivre les mêmes étapes que pour l'installation (voir [Installer](#page-26-1) [le XProtect LPR sur la page 27\)](#page-26-1).

## Désinstaller XProtect LPR

Si vous souhaitez supprimer XProtect LPR de votre système, désinstallez les deux composants séparément en utilisant la procédure de suppression ordinaire de Windows :

- <sup>l</sup> Sur les ordinateurs où le module d'extension XProtect LPR est installé, désinstallez *Module d'extension Milestone XProtect LPR [version]*
- <sup>l</sup> Sur les ordinateurs où le serveur XProtect LPR est installé, désinstallez *Serveur Milestone XProtect LPR [version]*

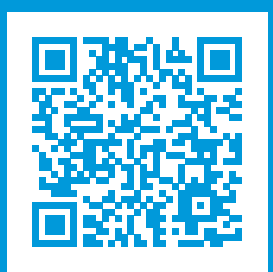

## helpfeedback@milestone.dk

### À propos de Milestone

Milestone Systems est un fournisseur leader de l'édition de logiciels de gestion de vidéo sur plate-forme ouverte : une technologie qui permet au monde de découvrir comment garantir la sécurité, protéger les actifs et augmenter l'efficacité commerciale. Milestone Systems permet une communauté de plate-forme ouverte qui alimente la collaboration et l'innovation par le développement et l'utilisation de la technologie de la vidéo en réseau, avec des solutions fiables et évolutives qui ont fait leurs preuves sur plus de 150 000 sites à travers le monde. Fondée en 1998, Milestone Systems opère en tant que société autonome du Canon Group. Pour plus d'informations, rendez-vous à l'adresse https://www.milestonesys.com/.

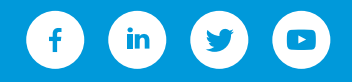